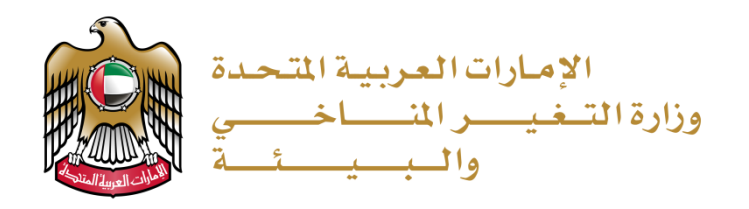

خدمات السايتس دليل المستخدم

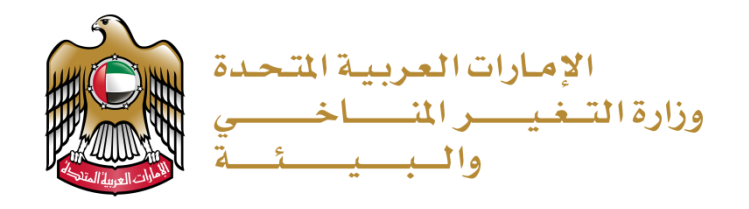

### فهرس

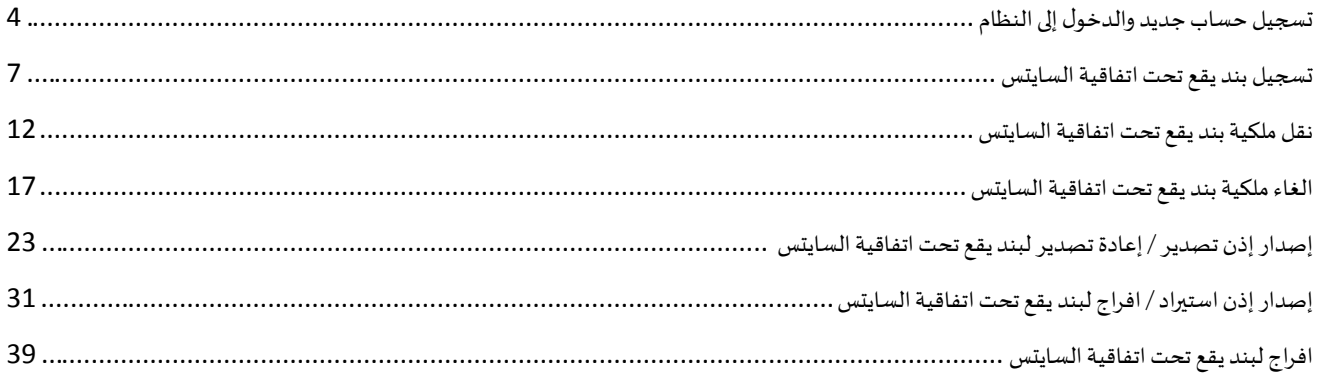

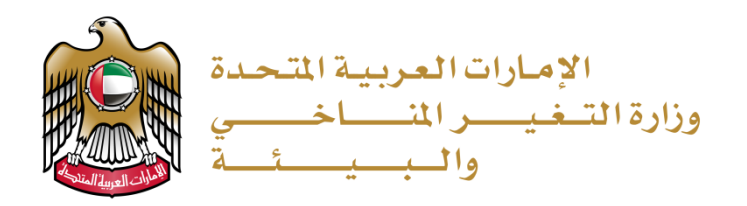

# نظرة عامة

تبين هذه الوثيقة آلية استخدام خدمات السايتس من قبل مستخدمي النظام, من حيث التقديم على الطلبات ومتابعتها والدفع عبر الانترنت.

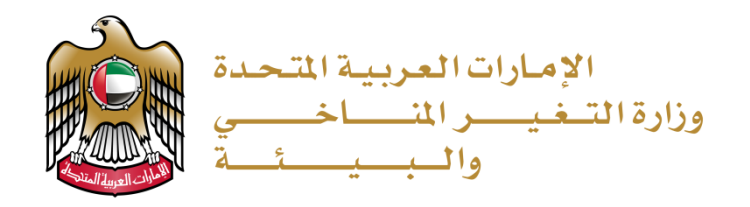

### التفاصيل

#### <span id="page-3-0"></span>تسجيل حساب جديد والدخول إلى النظام

- 1. الذهاب إلى الرابط التالي: https://eservices.moccae.gov.ae/
- 2. في حال لم يكن للمتعامل حساب على النظام، يرجى الذهاب إلى رابط (تسجيل فرد أو شركة) ضمن القائمة الرئيسية

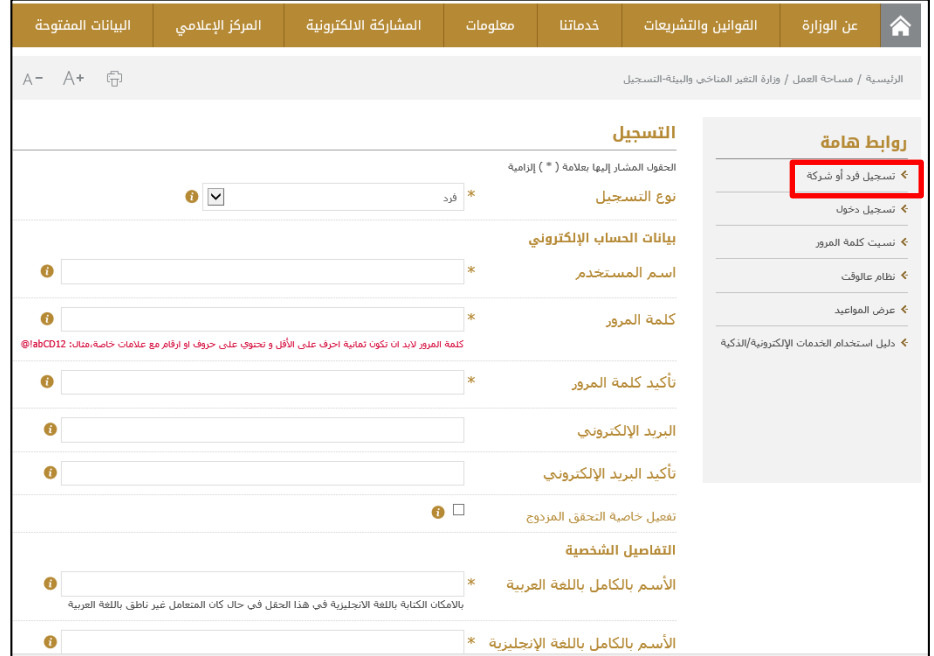

3. يقوم المتعامل بتعبئة البيانات ومن ثم الضغط على زر (أرسل) وبتم التأكيد من النظام بأن التسجيل قد تم بنجاح. بالإضافة إلى ان المتعامل سيتلقى كود التفعيل على هاتفه المتحرك.

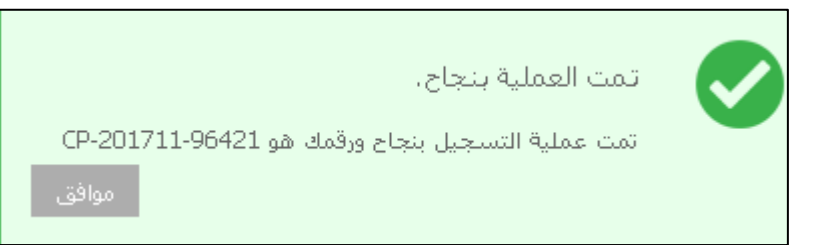

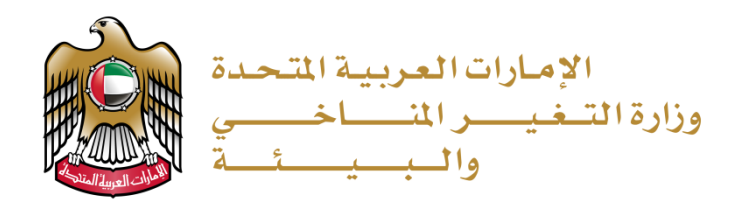

4. يقوم المتعامل بالذهاب إلى صفحة تسجيل الدخول

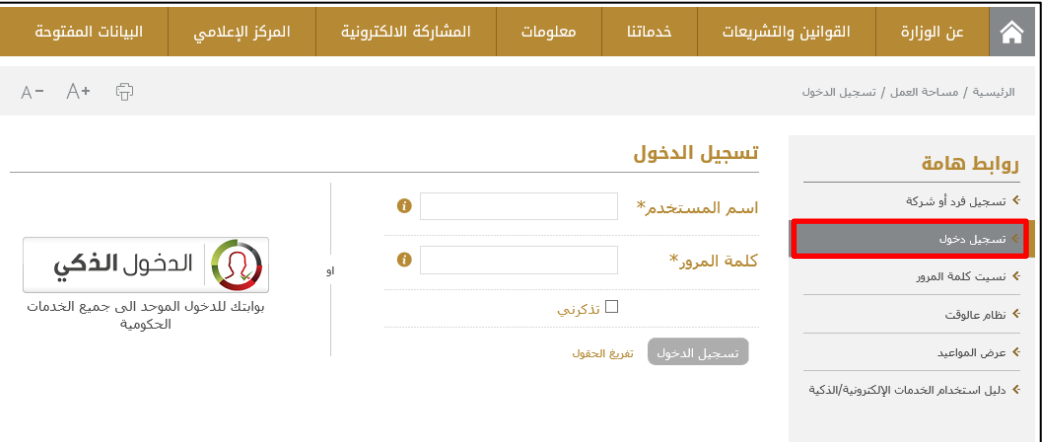

5. بعد إدخال اسم المستخدم وكلمة المرور يقوم النظام بتنبيه المتعامل لتفعيل النظام

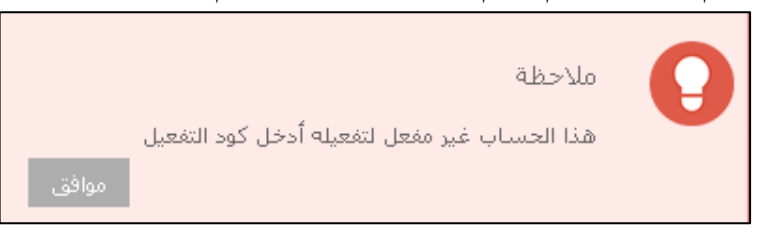

6. يقوم المتعامل بإدخال كود التفعيل والضغط على زر تفعيل

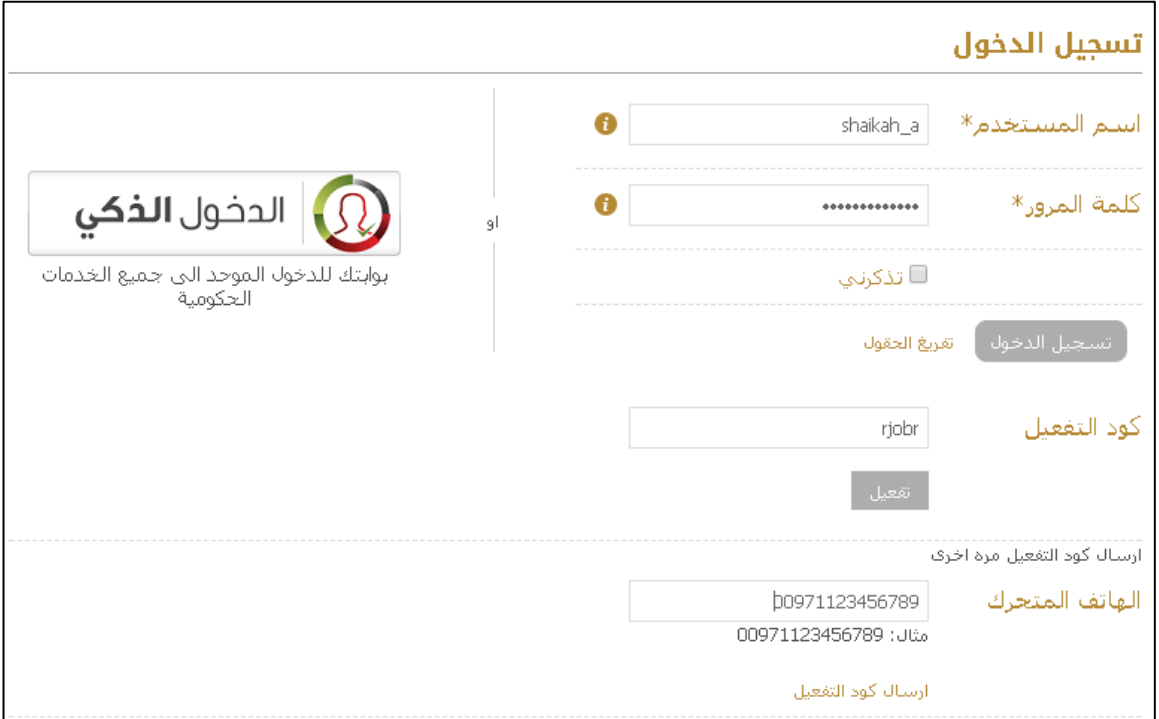

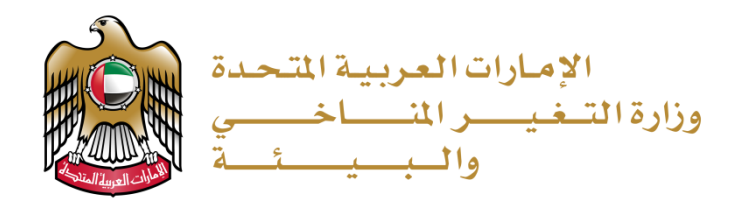

7. بعد تفعيل الحساب يقوم المتعامل بتسجيل الدخول باستخدام اسم المستخدم وكلمة المرور الخاصة به.

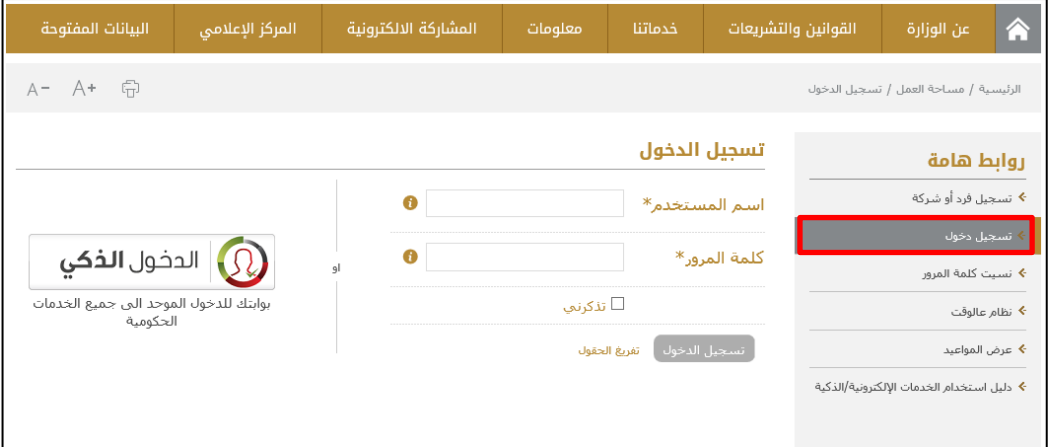

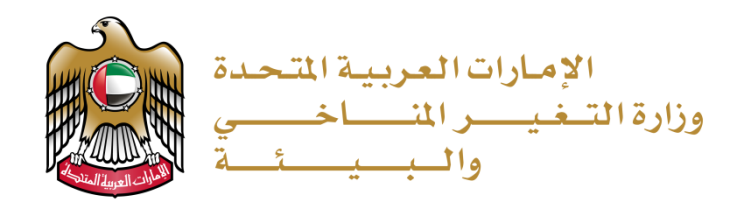

## <span id="page-6-0"></span>تسجيل بنديقع تحت اتفاقية السايتس

1. الضغط على (تقديم طلب) من القائمة ثم البحث عن الخدمة المراد التقديم عليها.

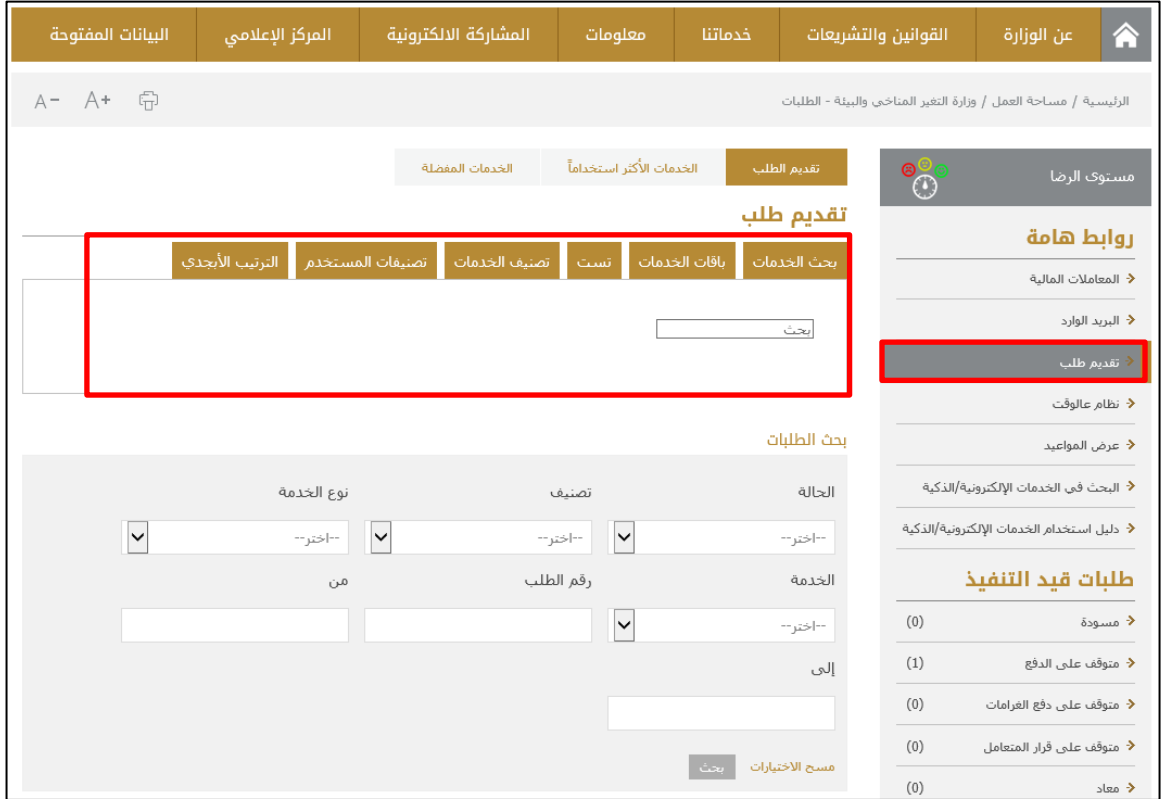

2. يقوم المستخدم بتعبئة البيانات المبدئية إذا كان يستخدم الخدمة لأول مرة او يقوم المستخدم باختيار مقدمي الطلب من القائمة المنسدلة في حال كان قد تم استخدام النظام من قبل:

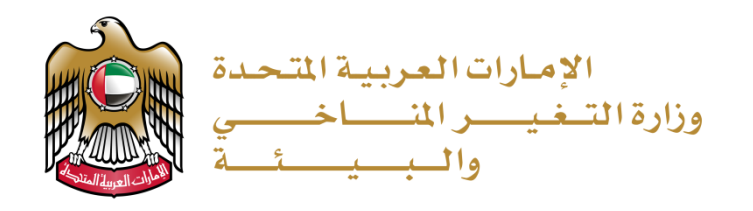

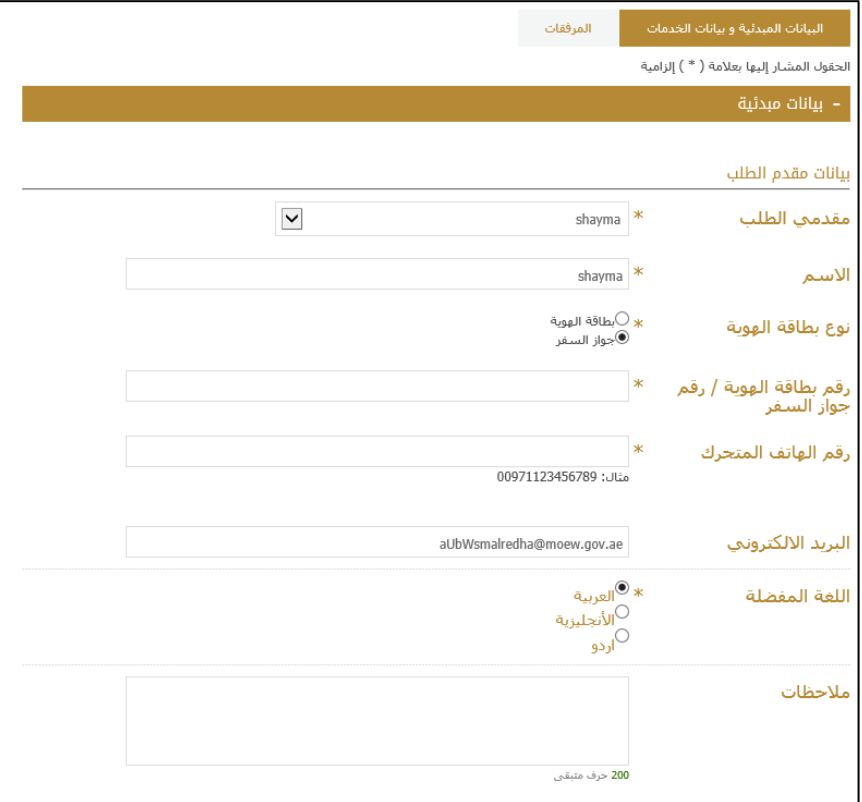

# 3. يقوم المستخدم بتعبئة بيانات الخدمة

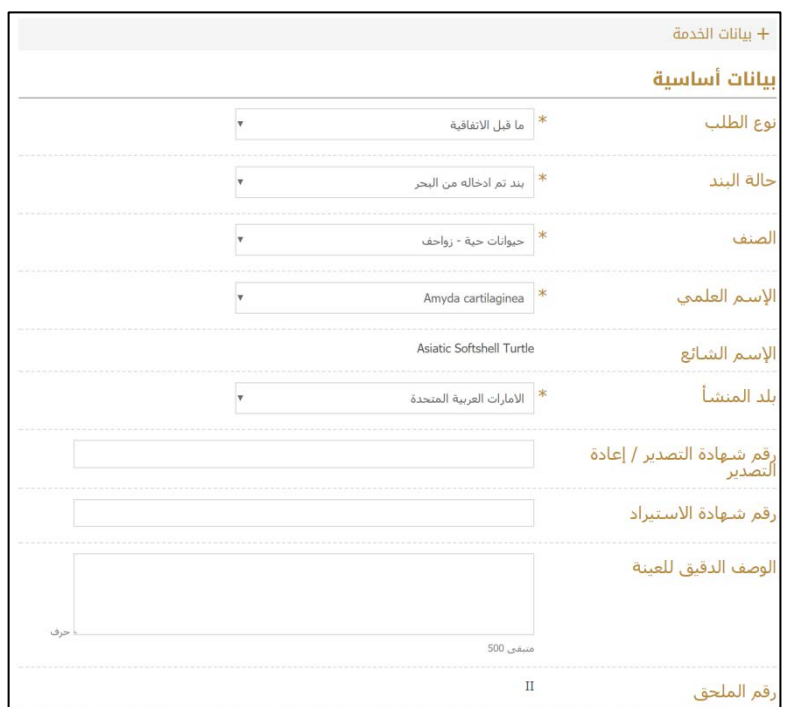

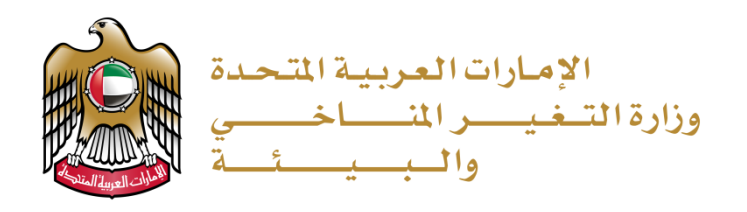

.4 يقوم المستخدم بإضافة المرفقات و الضغط ع��زر (ارسل)

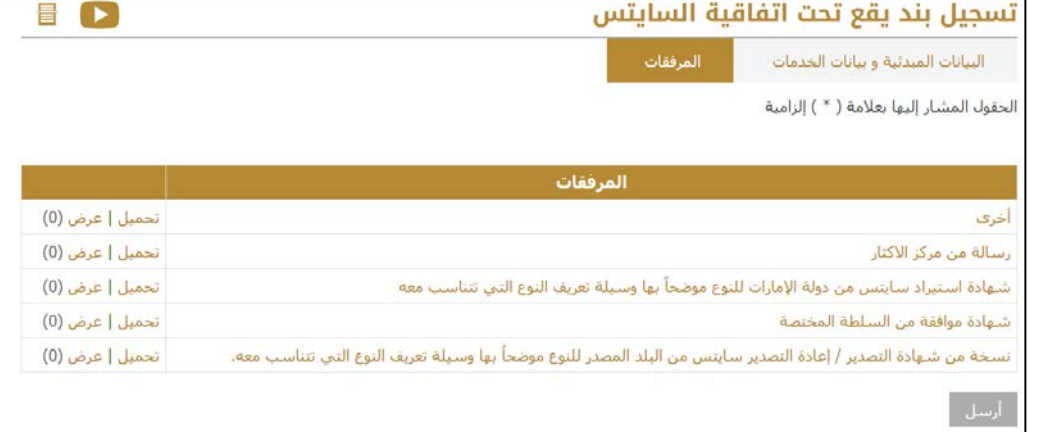

.5 يقوم المستخدم بتلقي رسالة تفيد بأن الطلب تم تقديمھ بنجاح وهو قيد التنفيذ. أي أنھ متوقف ع�� موافقة موظف الوزارة.

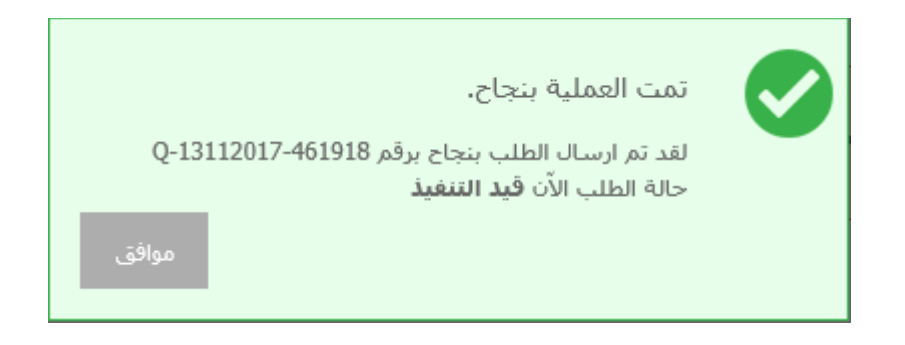

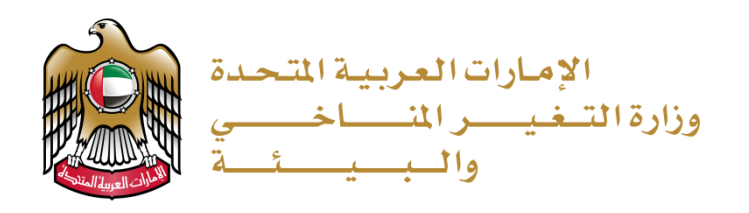

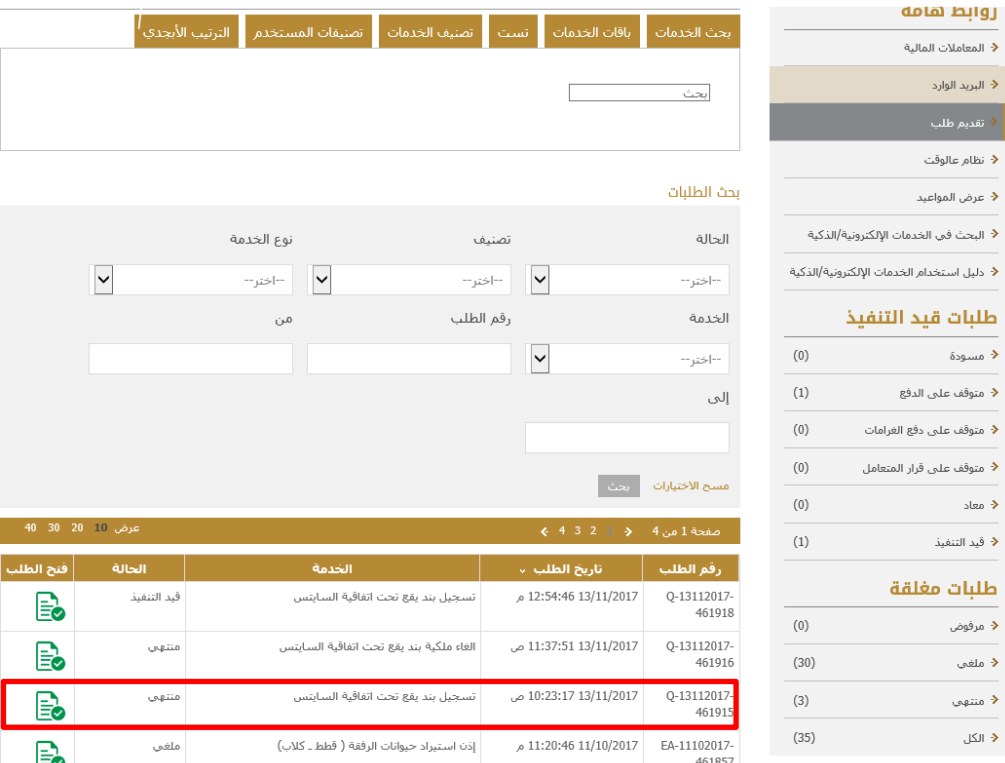

6. بعد الموافقة على الطلب يستطيع المتعامل الدخول على الطلب

7. للاطلاع على المستخرج يرجى النقر على "شهادة تسجيل ملكية بند يقع تحت اتفاقية السايتس"

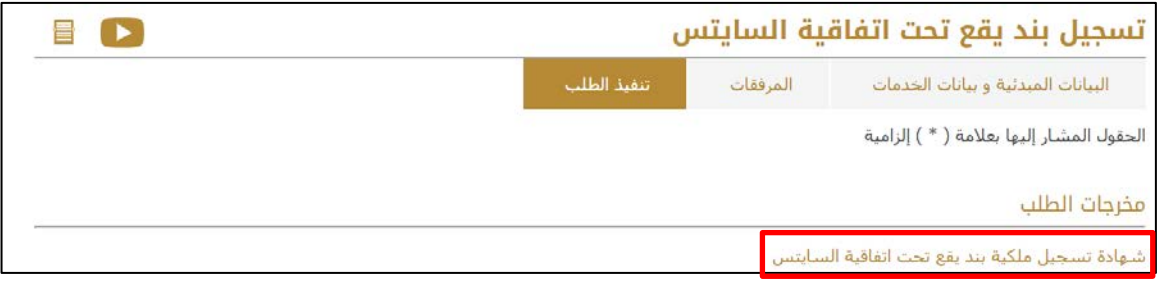

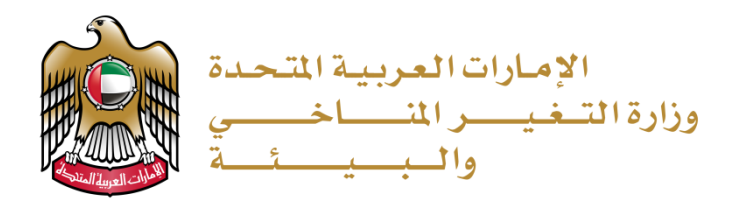

## يستطيع المستخدم حفظ المستخرج بصيغة Word / PDF/ Excel

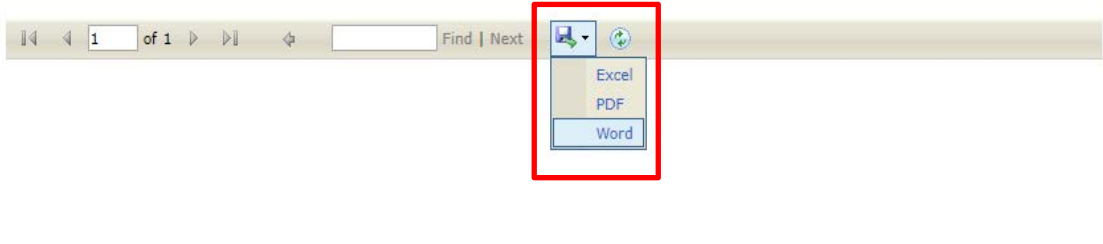

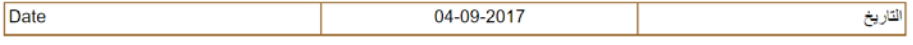

# شهادة تسجيل ملكية الأنواع المدرجة على ملاحق اتفاقية سايتس<br>Certificate of Ownership registration

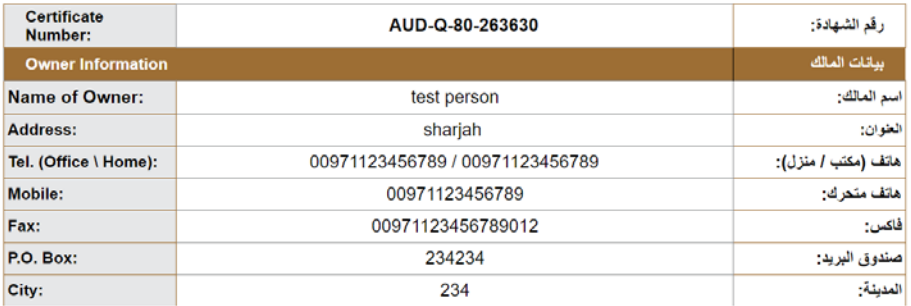

**Specimen Information** 

بيانات العينة

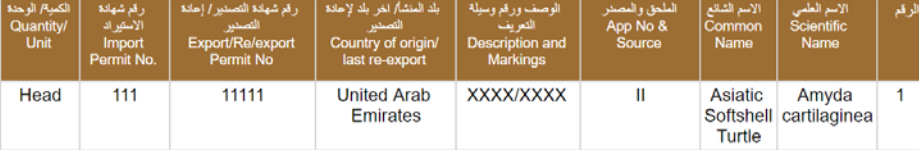

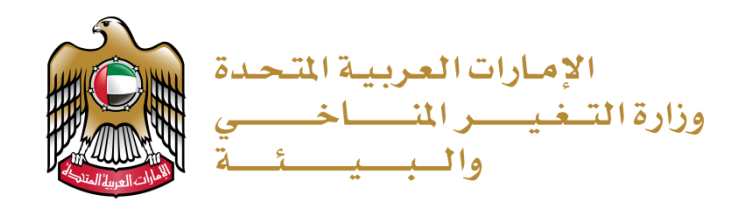

# <span id="page-11-0"></span>**نقل ملكية بند يقع تحت اتفاقية السايتس**

1. الضغط على (تقديم طلب) من القائمة ثم البحث عن الخدمة المراد التقديم عليها.

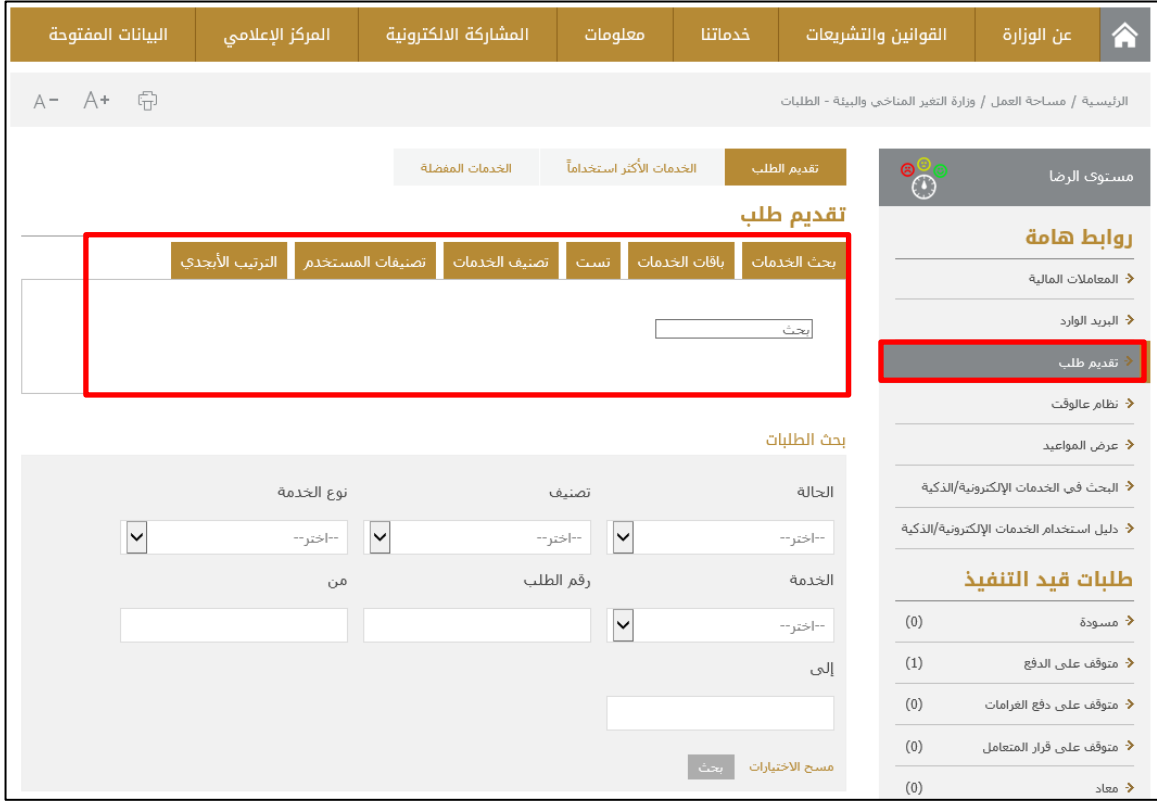

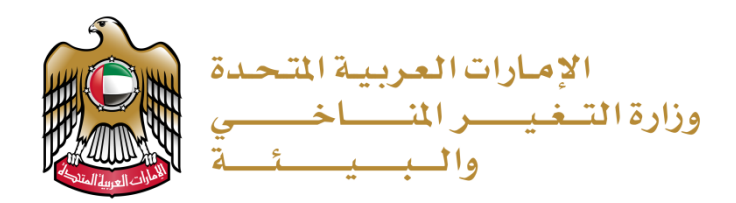

2. يقوم المستخدم بتعبئة البيانات المبدئية إذا كان يستخدم الخدمة لأول مرة او يقوم المستخدم باختيار مقدمي الطلب من القائمة المنسدلة في حال �ان قد تم استخدام النظام من قبل:

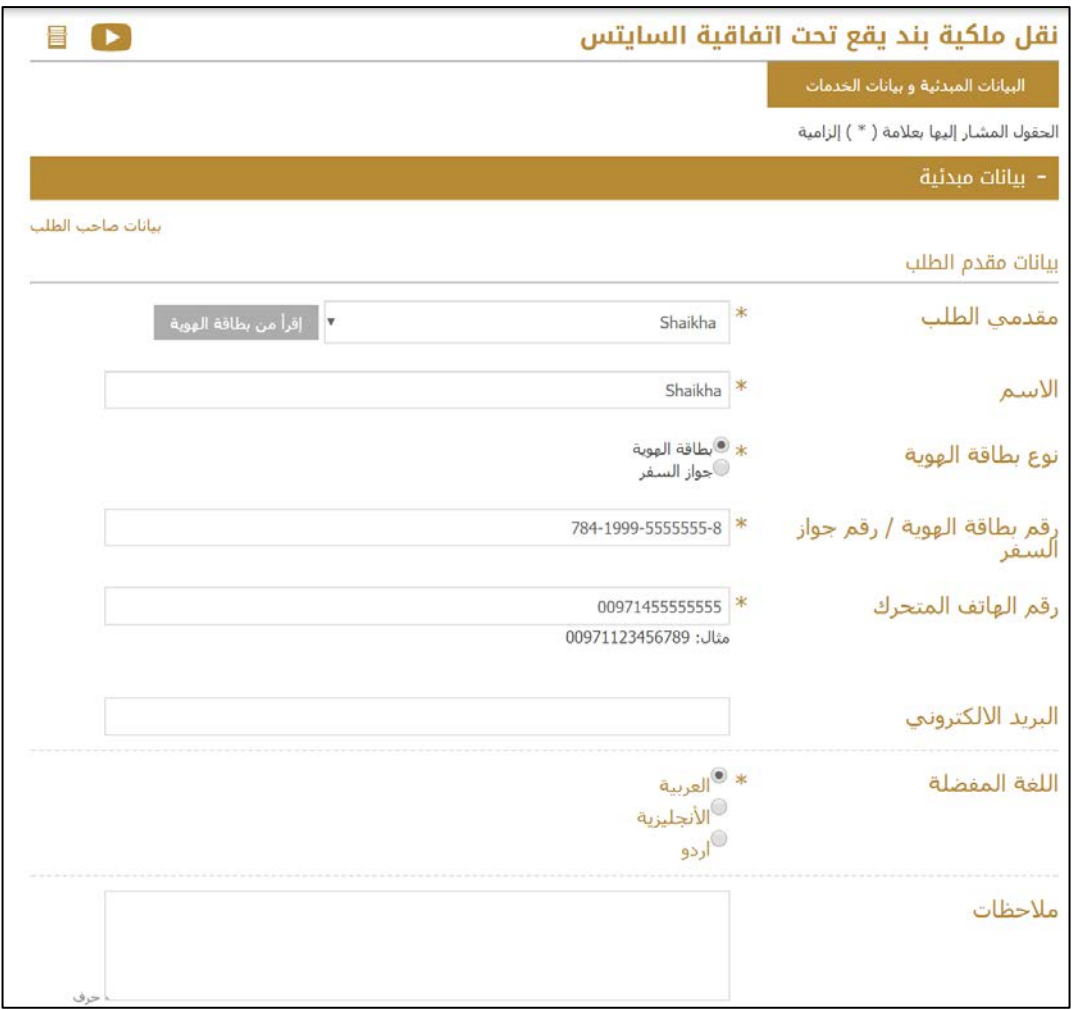

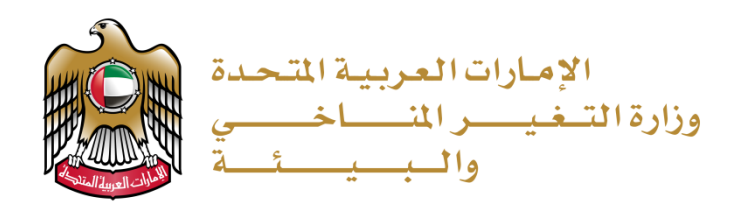

.3 يقوم المستخدم بتعبئة بيانات ا�خدمة

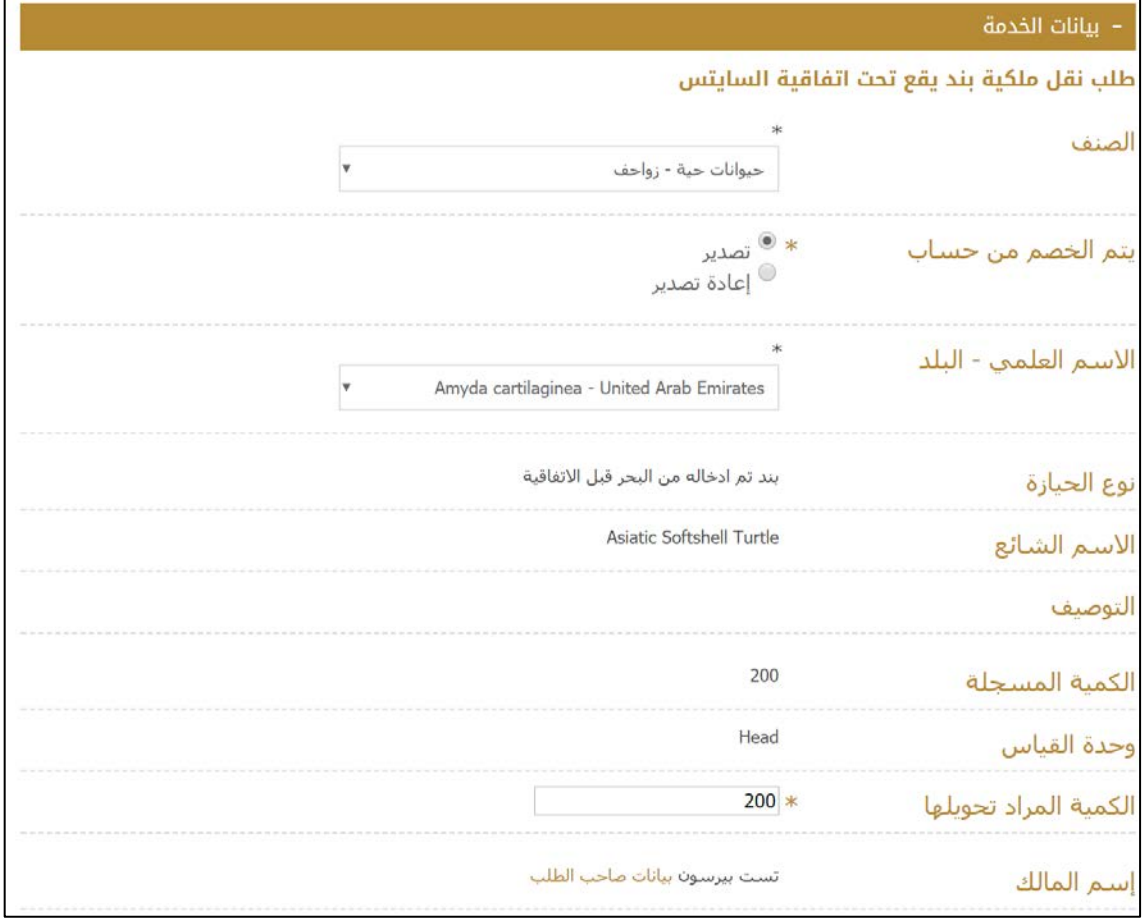

.4 يقوم المستخدم بتلقي رسالة تفيد بأن الطلب تم تقديمھ بنجاح وهو قيد التنفيذ. أي أنھ متوقف ع�� موافقة موظف الوزارة.

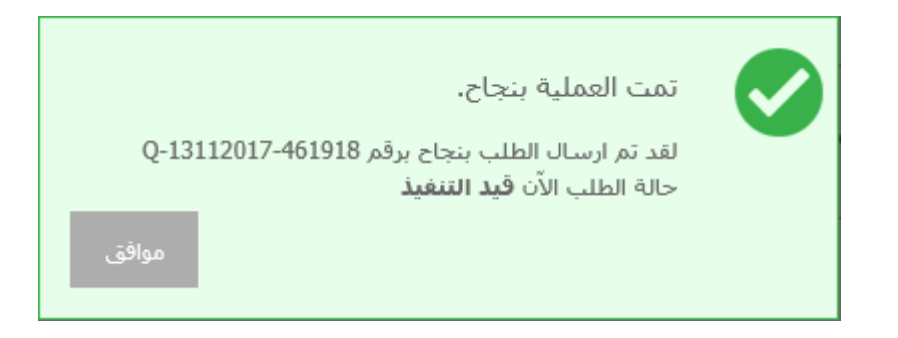

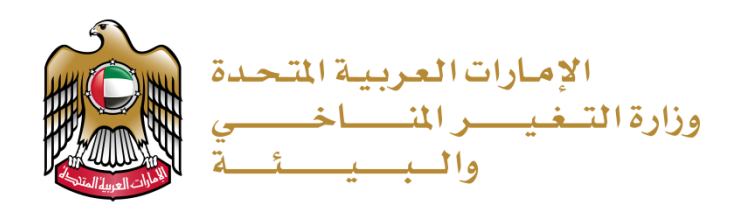

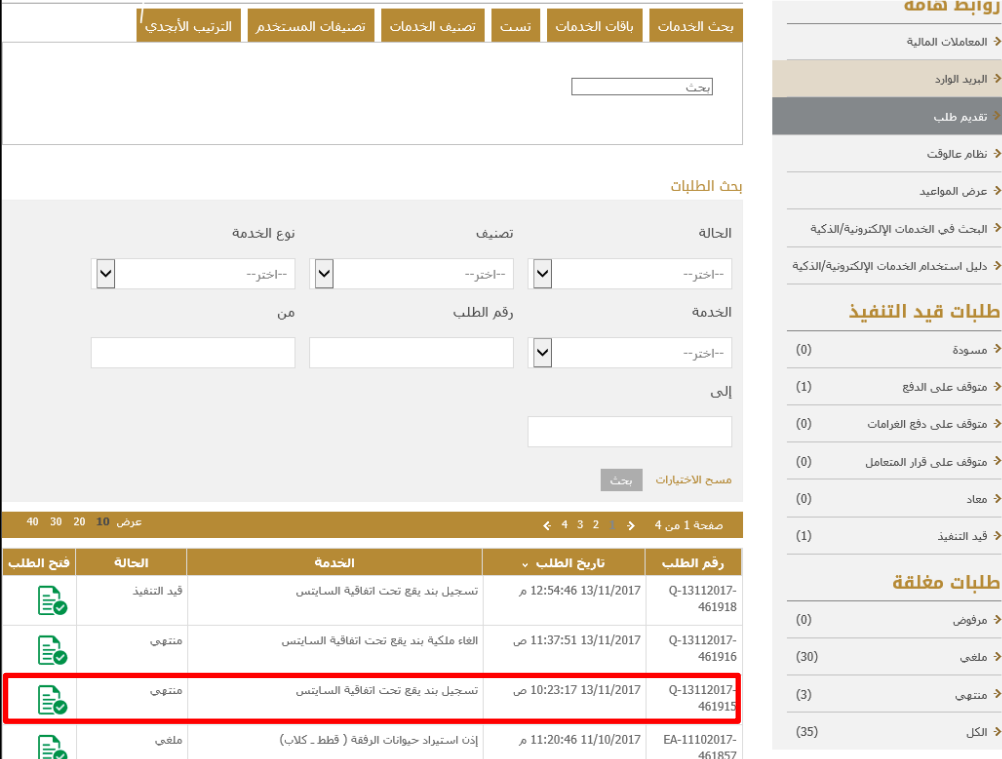

5. بعد الموافقة على الطلب يستطيع المتعامل الدخول على الطلب

8. للاطلاع على المستخرج يرجى النقر على "شهادة نقل ملكية بند يقع تحت اتفاقية السايتس"

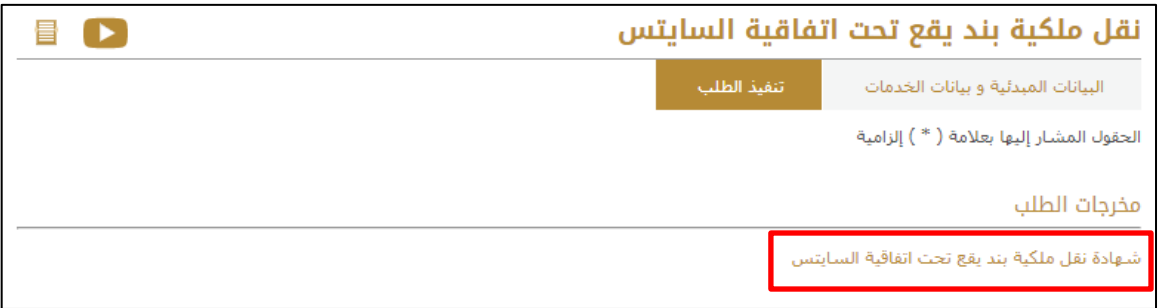

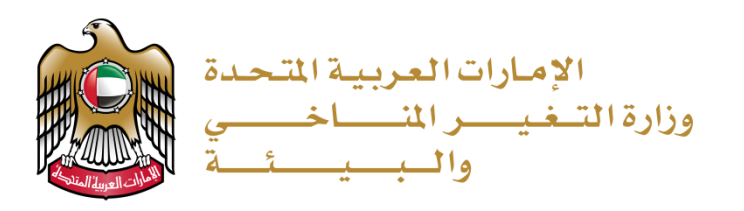

#### 9. يستطيع المستخدم حفظ المستخرج

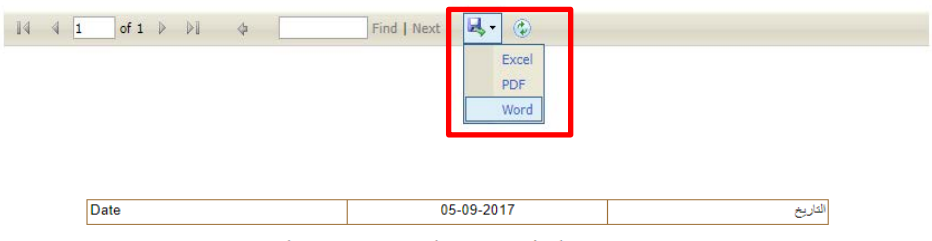

شهادة نقل ملكية الأتواع المدرجة على ملاحق اتفاقية سابتس<br>Certificate of Ownership Transfer for CITES Listed Species

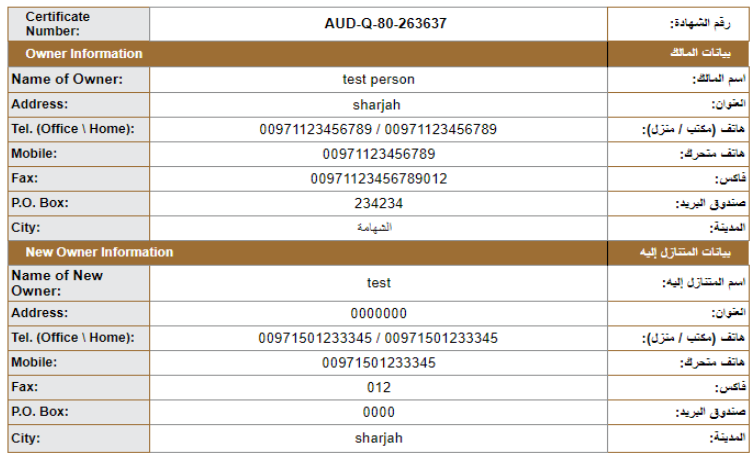

**Specimen Information** 

ببانات العنة

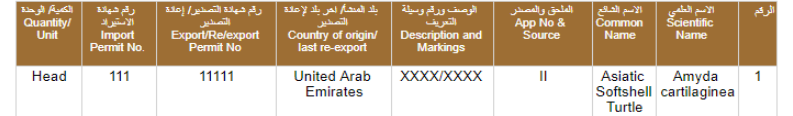

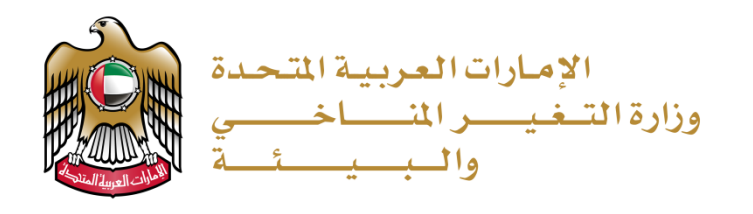

# <span id="page-16-0"></span>**الغاء ملكية بند يقع تحت اتفاقية السايتس**

1. الضغط على (تقديم طلب) من القائمة ثم البحث عن الخدمة المراد التقديم عليها.

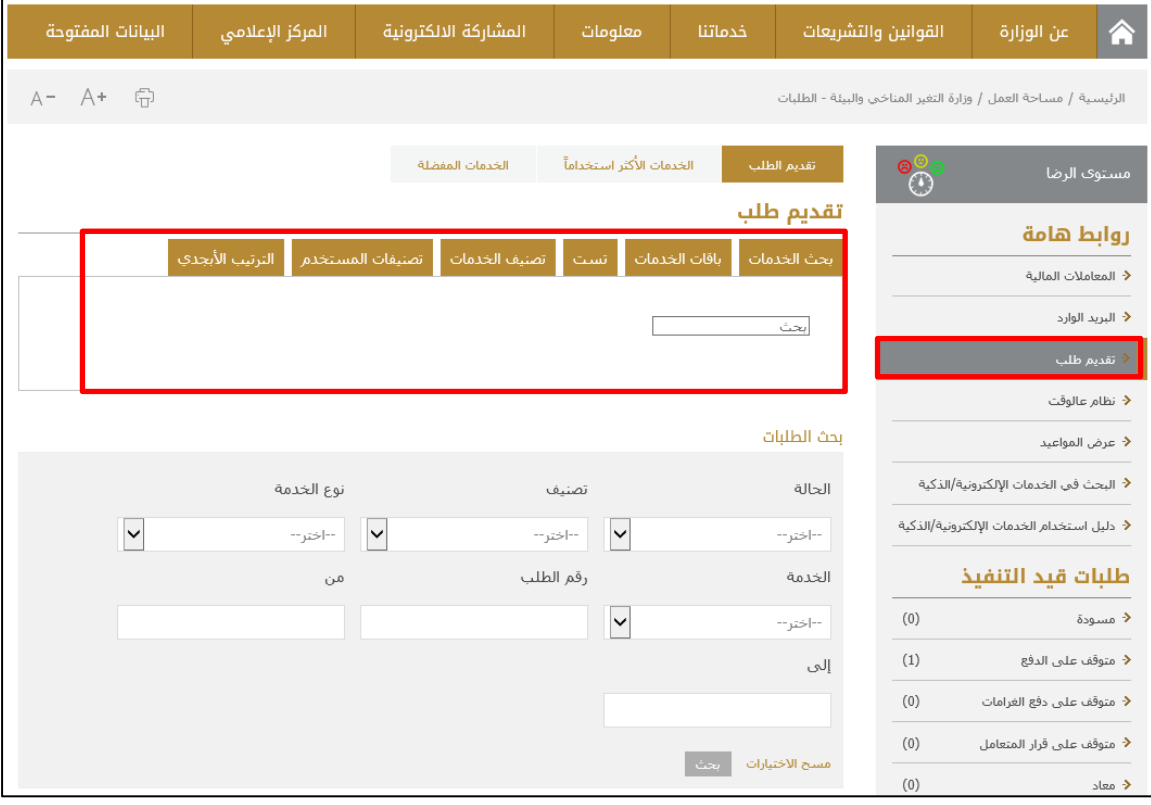

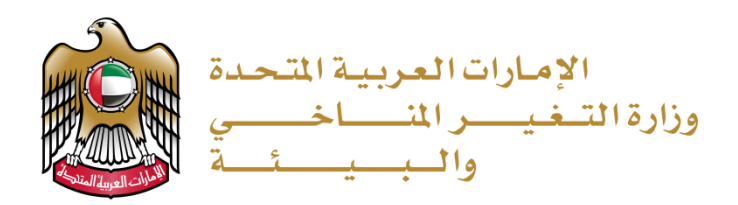

2. يقوم المستخدم بتعبئة البيانات المبدئية إذا كان يستخدم الخدمة لأول مرة او يقوم المستخدم باختيار مقدمي الطلب من القائمة المنسدلة �� حال �ان قد تم استخدام النظام من قبل:

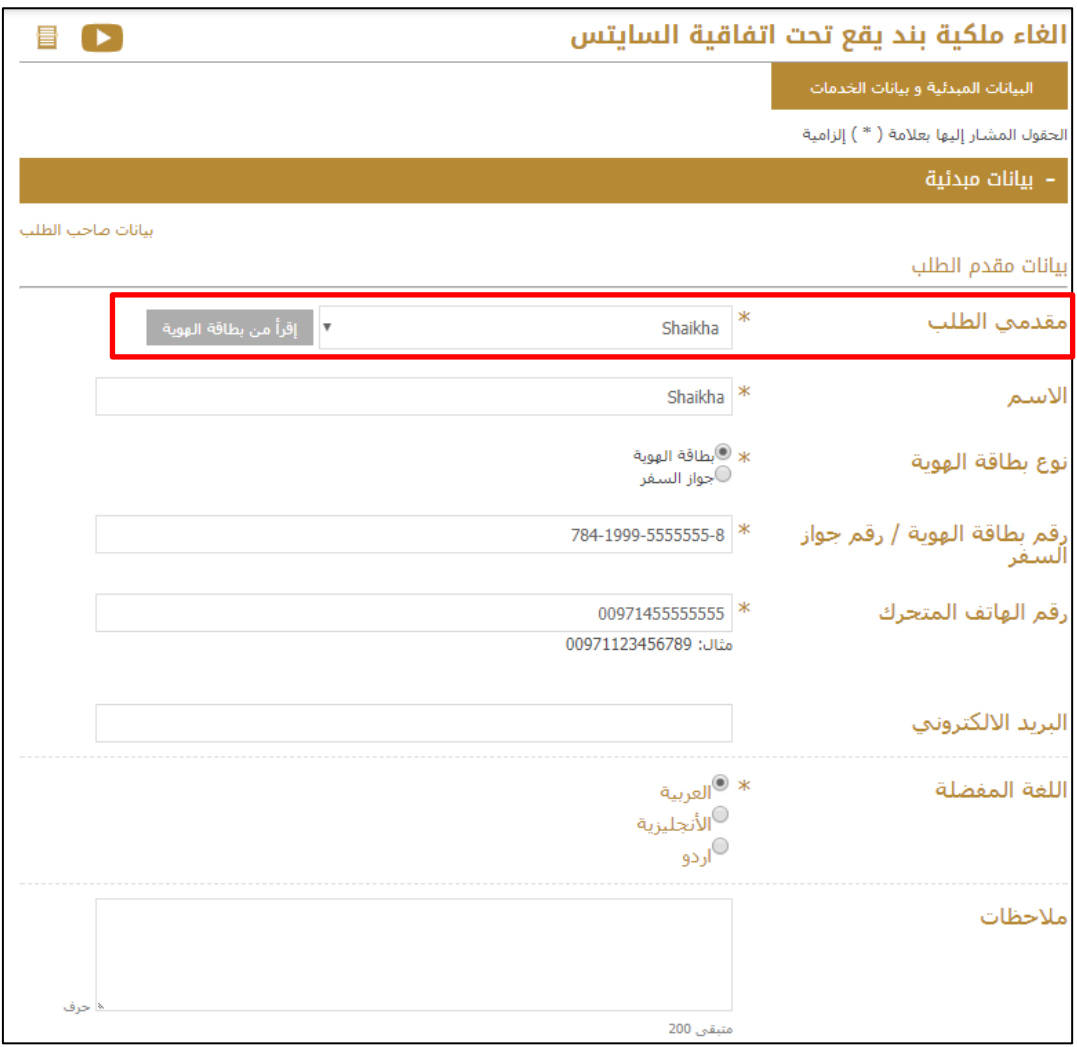

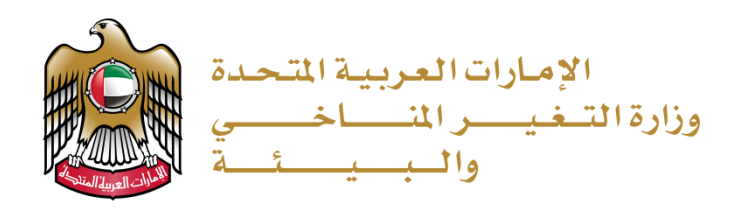

3. يقوم المستخدم بتعبئة بيانات الخدمة

عند ادخال الصنف يتم اظهار كل الحيوانات المسجلة لدى هذا الفرد في قائمة "الاسم العلمي – البلد" بعد اختيار الاسم العلمي تظهر بيانات الاخرى تلقائيا

يقوم المستخدم بإدخال "الكمية المطلوب القاءها" و ضغط على ارسال

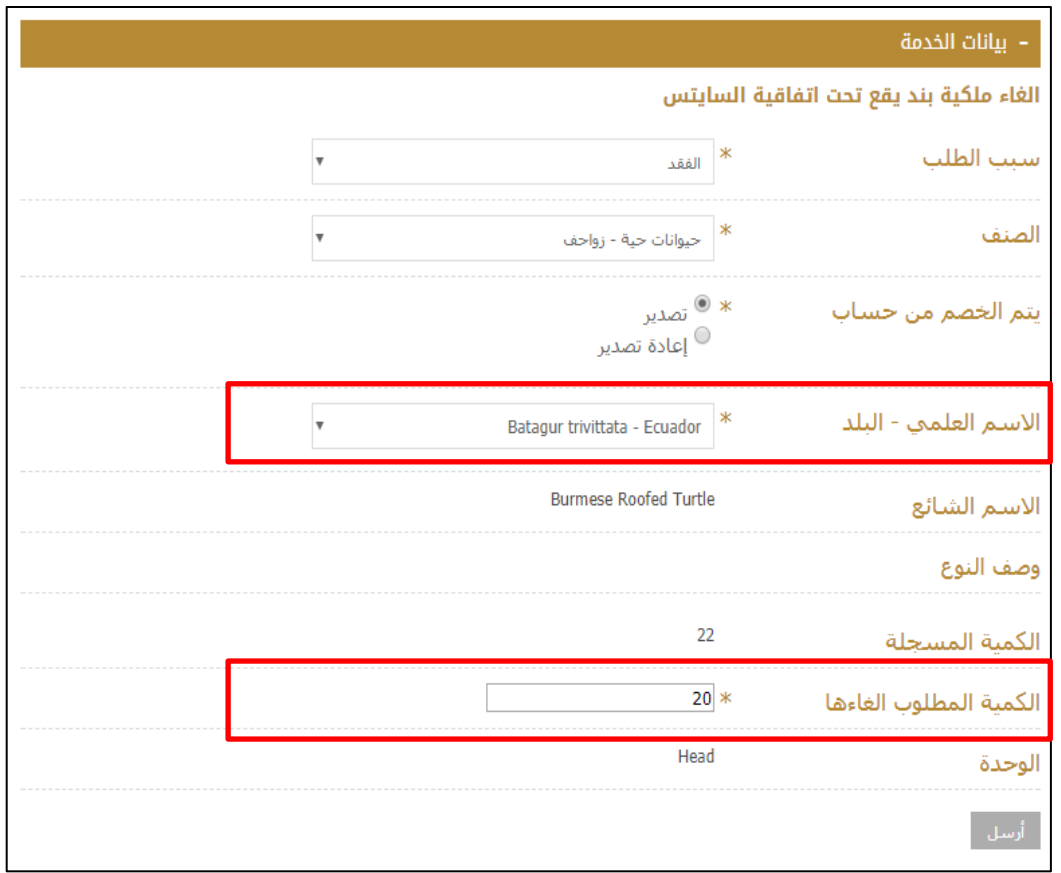

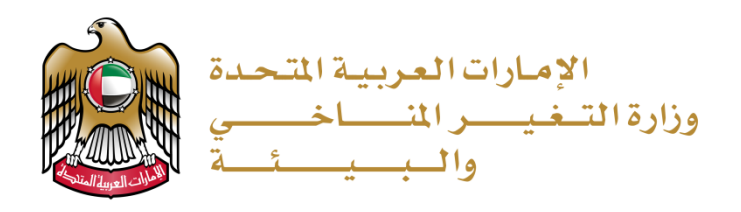

4. يقوم المستخدم بتلقي رسالة تفيد بأن الطلب تم تقديمه بنجاح وهو قيد التنفيذ. أي أنه متوقف على موافقة موظف الوزارة.

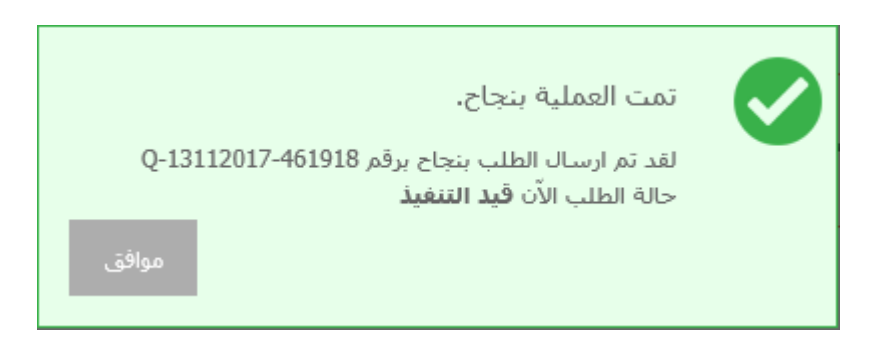

5. بعد الموافقة على الطلب من قبل الموظف، يستطيع المتعامل الدخول على الطلب

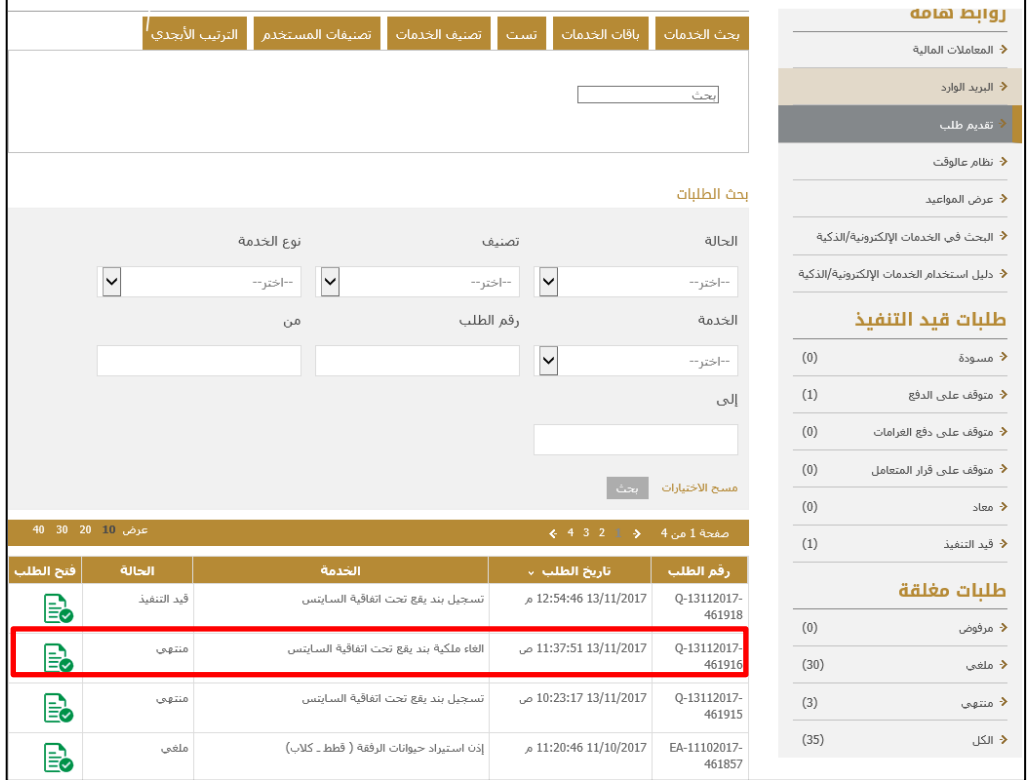

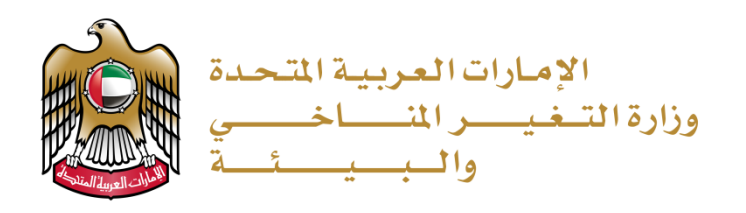

## .6 يمكن الضغط ع�� "شهادة الغاء ملكية بند يقع تحت اتفاقية السايتس" للاطلاع ع�� المستخرج

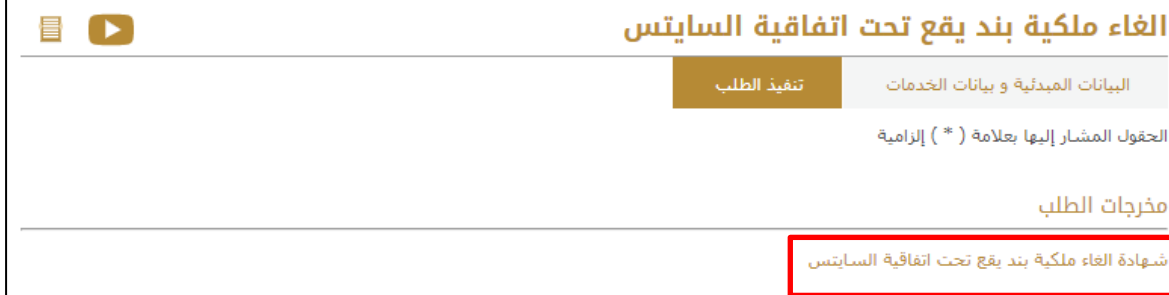

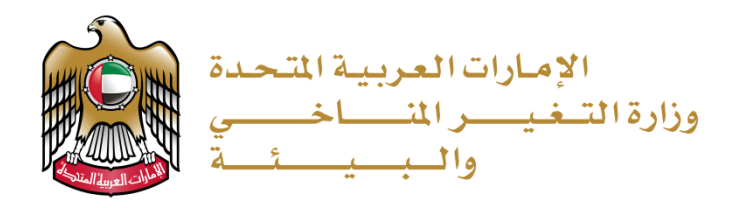

#### .7 �ستطيع المستخدم حفظ المستخرج

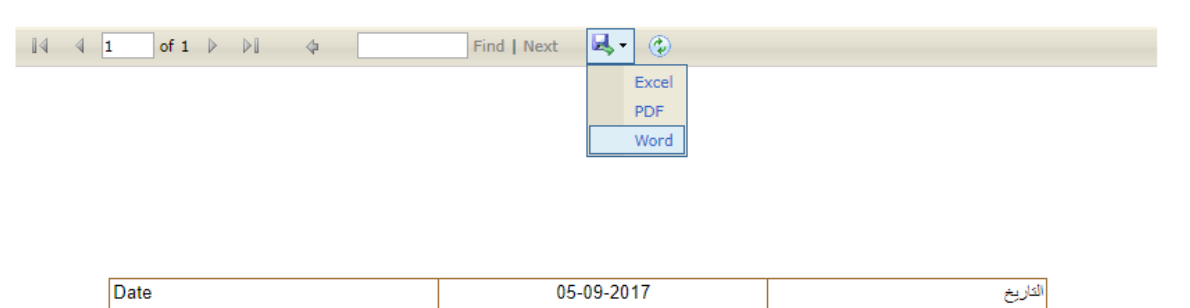

#### شهادة إلغاء ملكية الأنواع المدرجة على ملاحق اتفاقية سايتس **Certificate of Ownership Cancellation for CITES Listed Species**

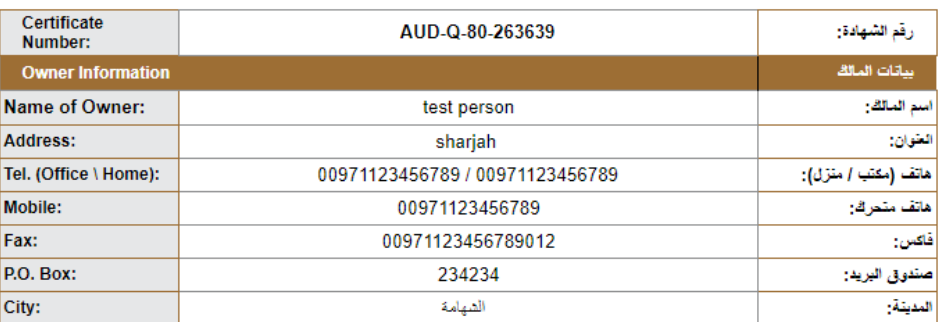

#### **Specimen Information**

#### بيانات العينة

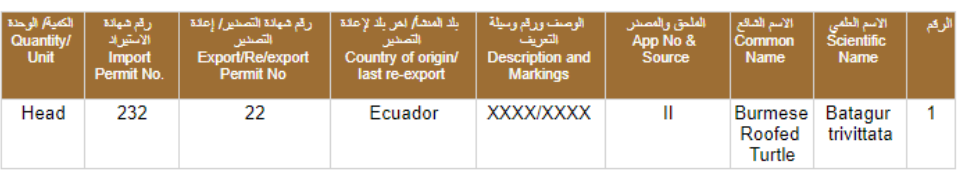

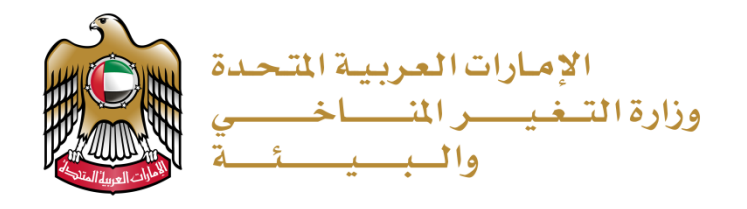

# <span id="page-22-0"></span>**إصدار إذن تصدير / إعادة تصدير لبند يقع تحت اتفاقية السايتس**

1. الضغط على (تقديم طلب) من القائمة ثم البحث عن الخدمة المراد التقديم عليها.

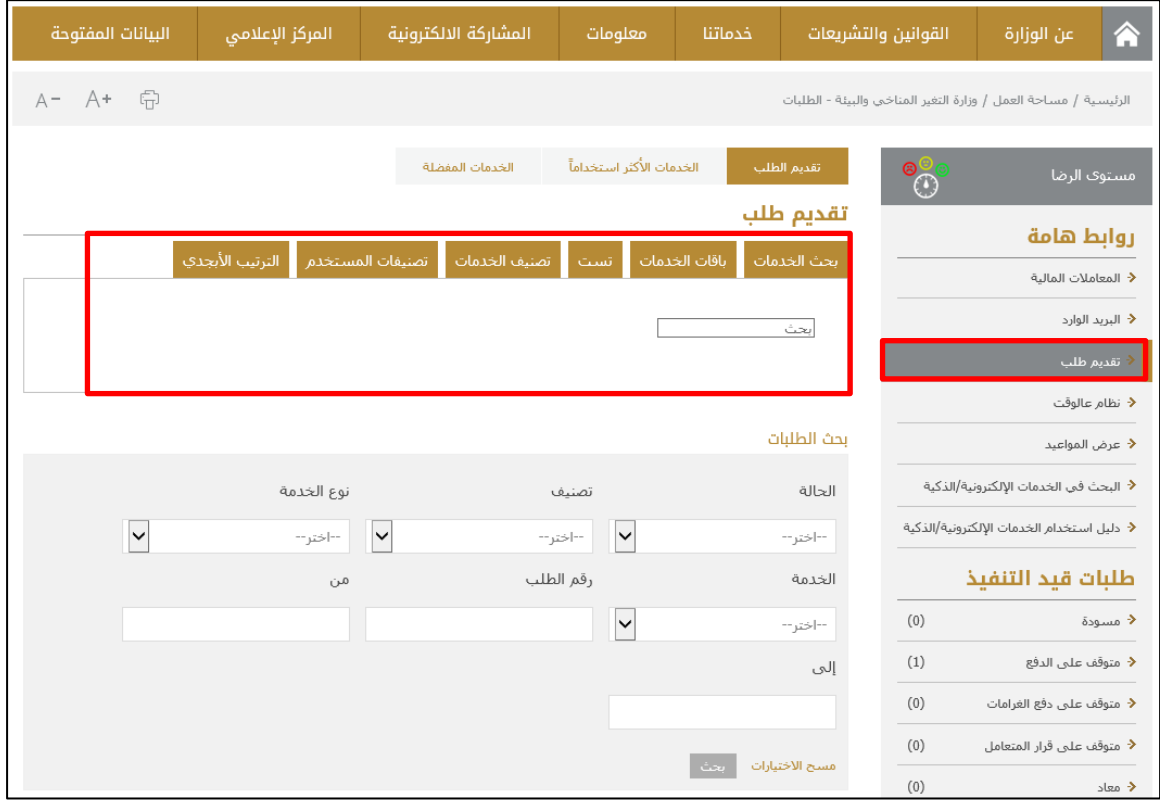

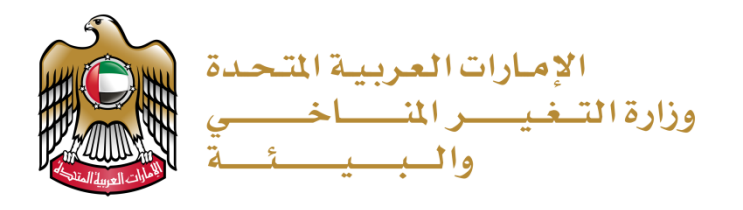

2. يقوم المستخدم بتعبئة البيانات المبدئية إذا كان يستخدم الخدمة لأول مرة او يقوم المستخدم باختيار مقدمي الطلب من القائمة المنسدلة في حال كان قد تم استخدام النظام من قبل:

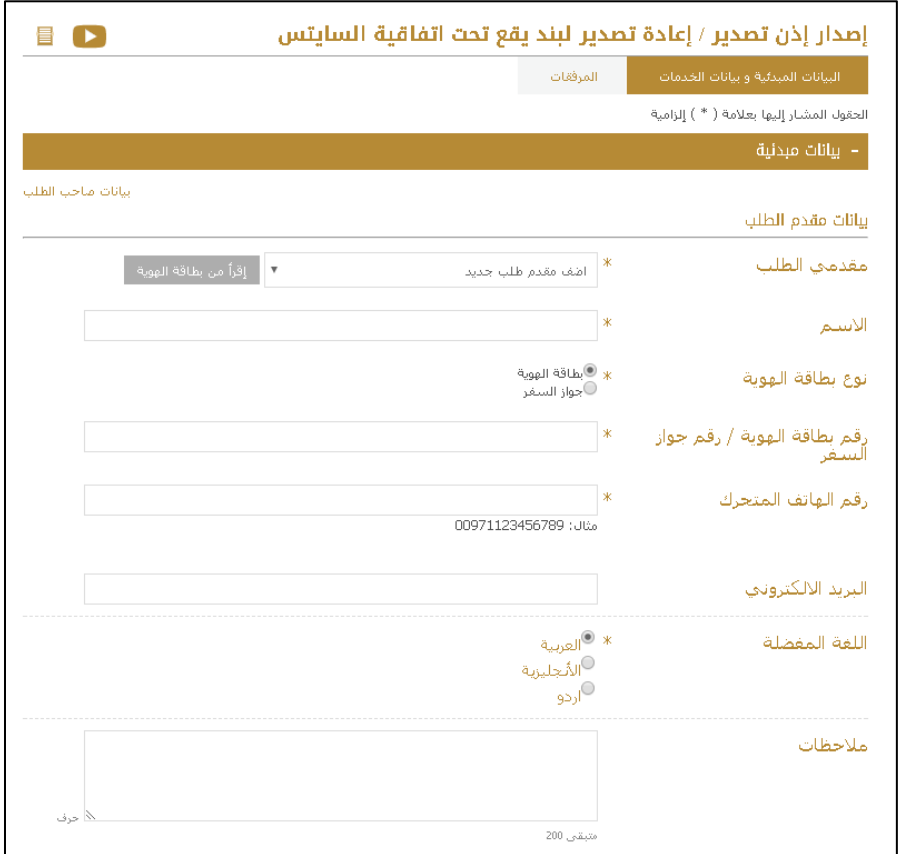

3. تعبئة بيانات الخدمة

يقوم المستخدم باختيار نوع الطلب: تصدير / إعادة تصدير من الطلب

<u>ملاحظة</u>: في حال تم اختيار (التصدير) يجب أن يكون المتعامل قد قام من قبل باستخدام خدمة (ت*س*جيل بند يقع تحت اتفاقية السايتس)

وفي حال اختيار (إعادة التصدير) يجب أن يكون المتعامل قد قام من قبل باستخدام خدمة (الستيراد/الإفراج عن بند يقع تحت اتفاقية السايتس)

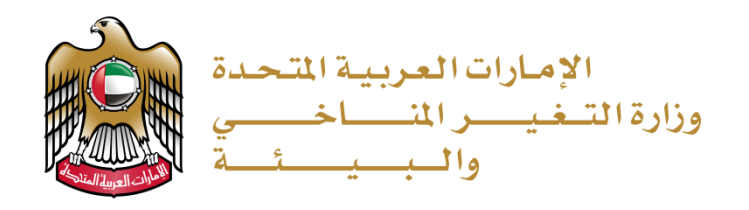

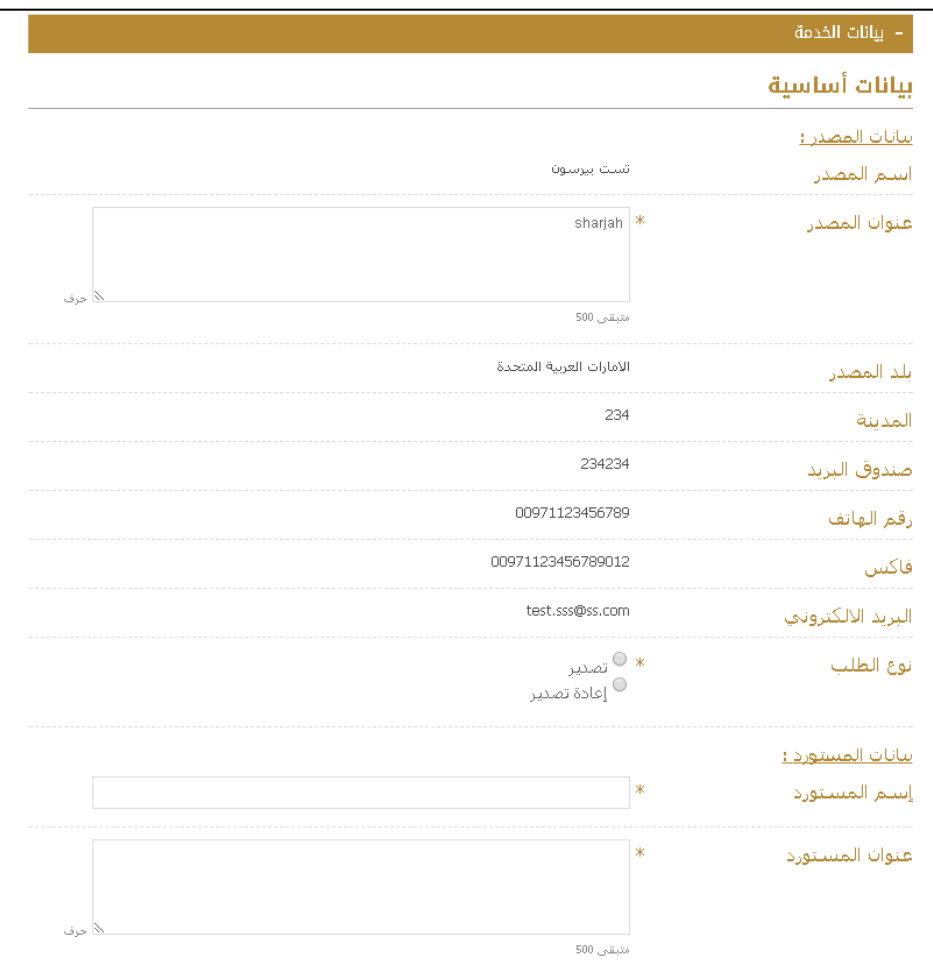

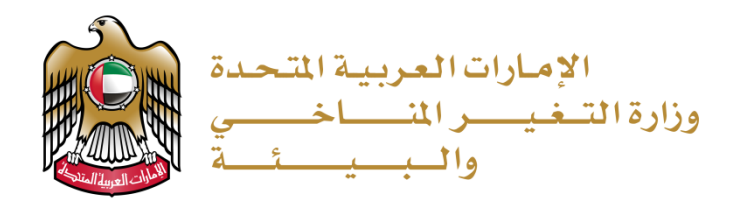

4. يقوم المستخدم بتعبئة بيانات الارسالية من خلال الضغط على (أضف بيان) :

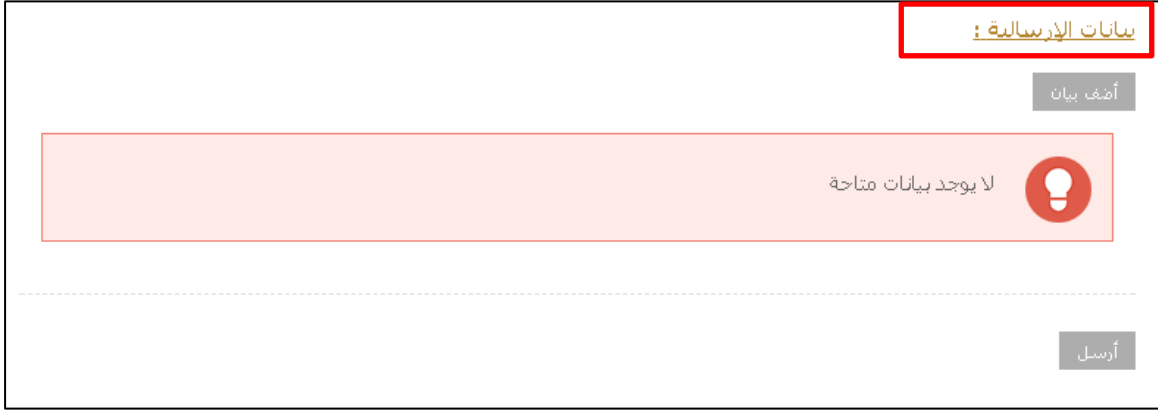

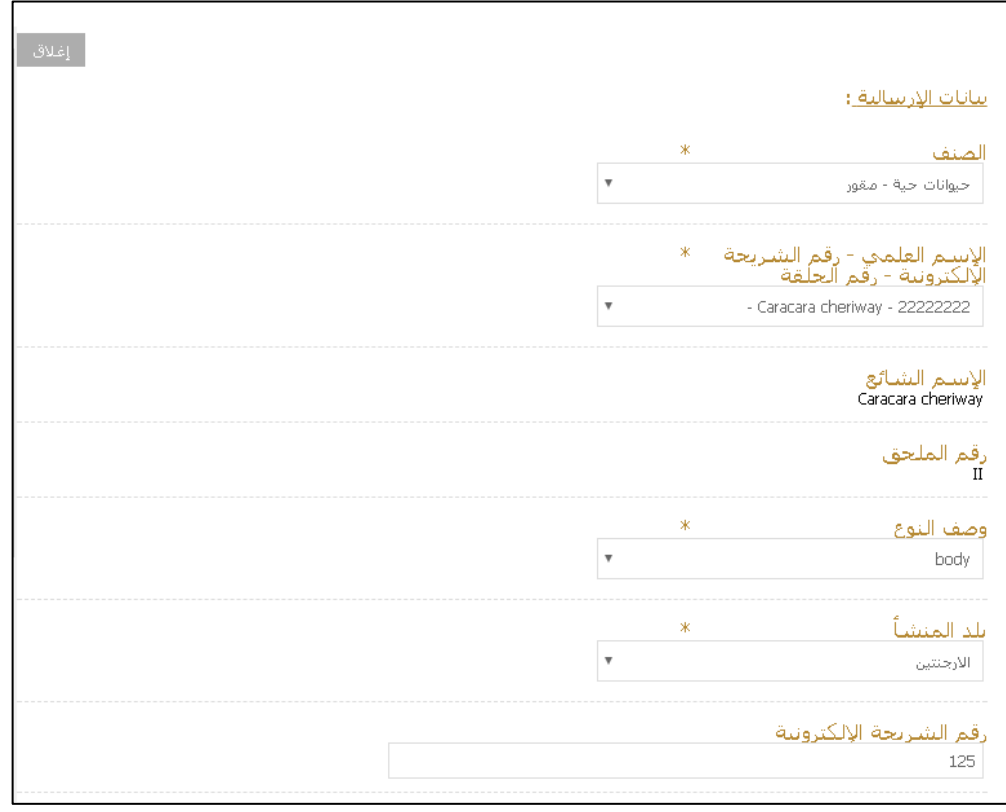

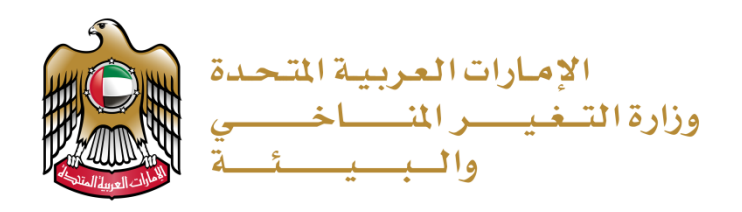

5. يقوم المستخدم بالتحميل المرفقات المطلوبة:

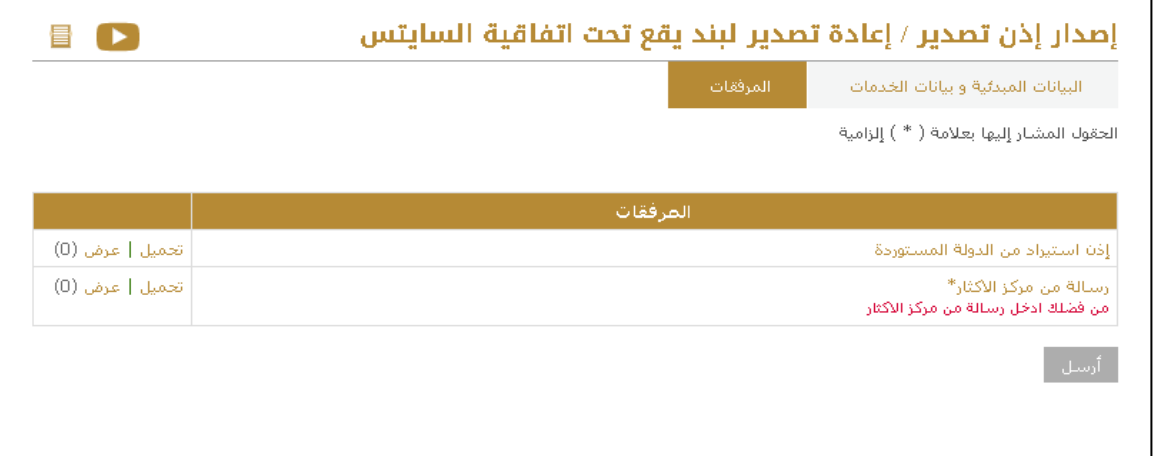

- 6. يقوم المستخدم بالنقر على الزر "أرسل" للتقديم على الطلب بعد الانتهاء من تعبئة البيانات وتحميل المرفقات
- 7. مستظهر نافذة منبثقة للتأكيد على تقديم الطلب. للدفع يمكن الضغط على كلمة (قم بالدفع) يمكن القيام بعملية الدفع لاحقا بالضغط على زر (موافق) والرجوع إلى الطلب لاحقا من خلال البحث ضمن طلبات المستخدم

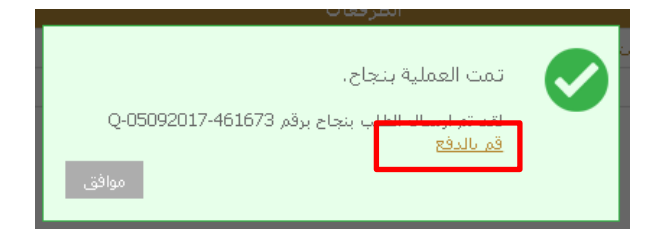

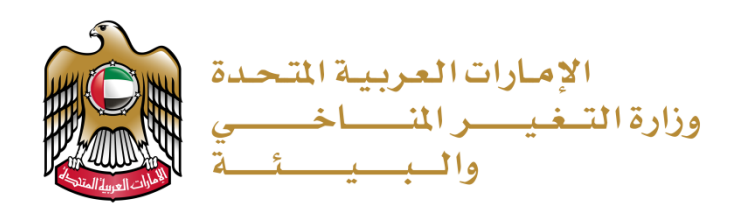

8. يقوم المتعامل بالدفع عبر الانترنت

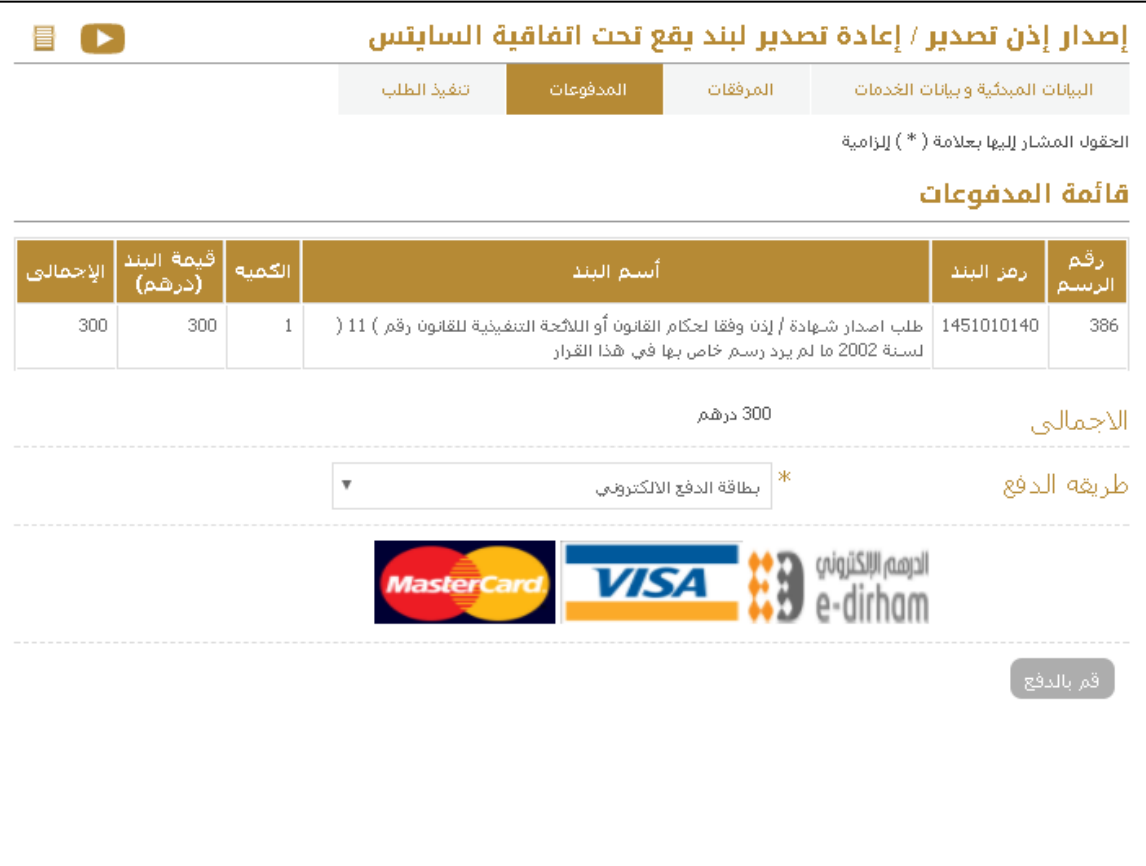

9. بعد القيام بعملية الدفع بنجاح يقوم المتعامل بتلقي رسالة للتأكيد. ويكون الطلب متوقف الآن على موافقة موظف الوزارة وسيظهر للمتعامل حالة الطلب (قد التنفيذ)

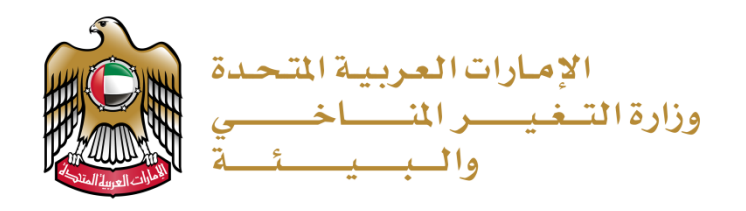

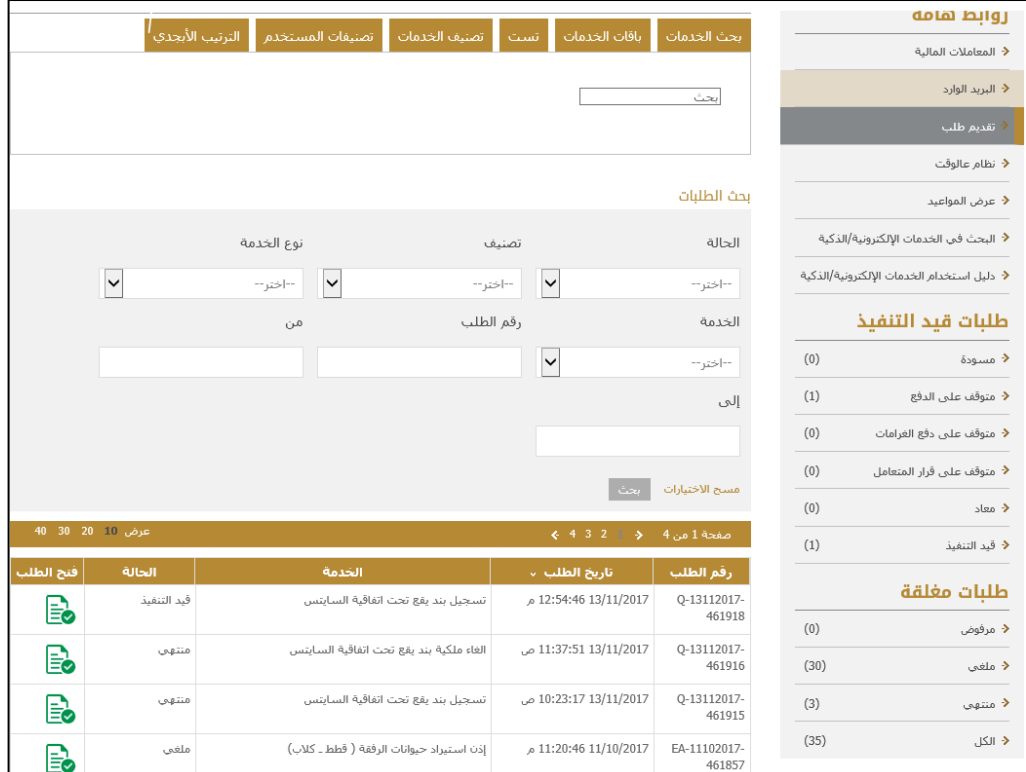

10. بعد الموافقة على الطلب من قبل الموظف، يستطيع المتعامل الدخول على الطلب

11. يمكن الضغط على " اذن تصدير بند يقع تحت اتفاقية السايتس " للاطلاع على المستخرج

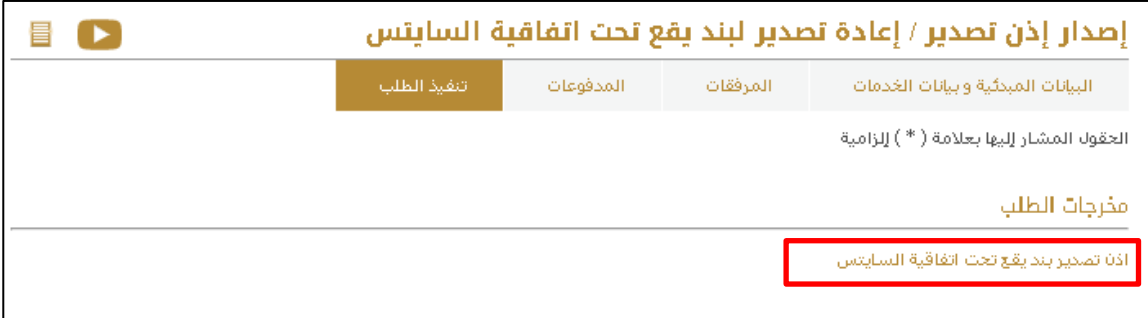

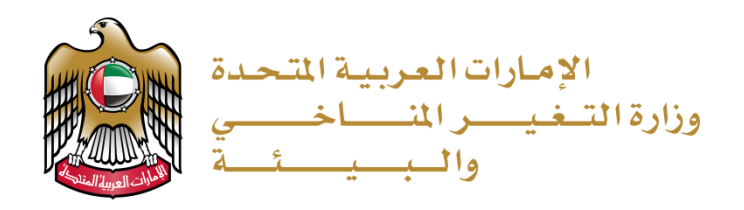

12. يتوجب من المتعامل الذهاب إلى المنفذ لاستلام النسخة الأصلية من الشهادة النهائية

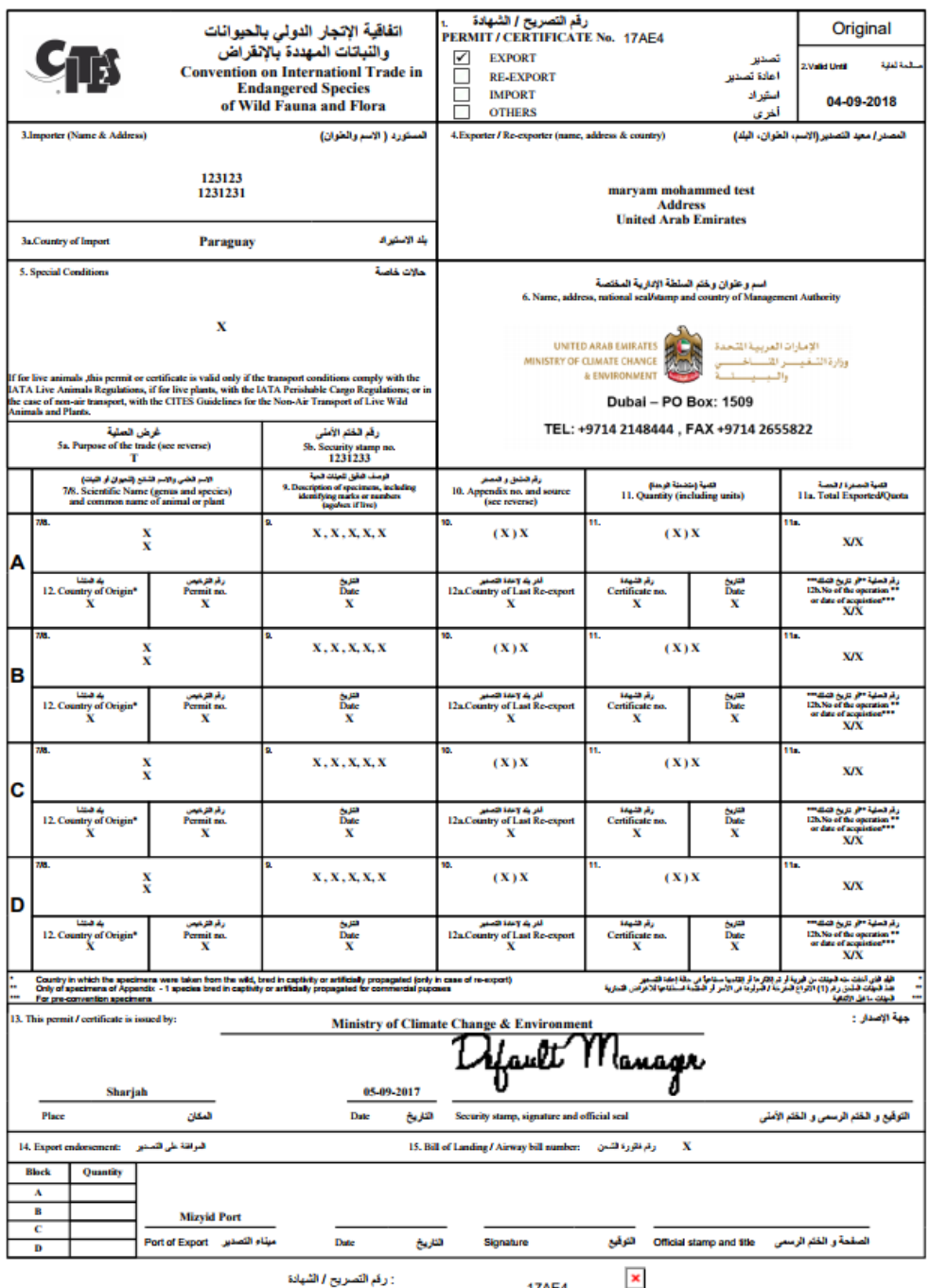

Payment Receipt No.: 000

: ردم التصريح / التيانا<br>CITES PERMIT/CERTIFICATE NO. <sup>17AE4</sup>

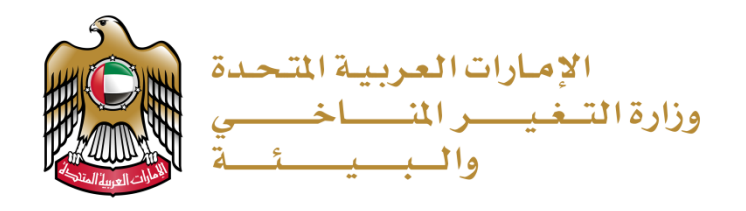

### <span id="page-30-0"></span>إصدار إذن استيراد / افراج لبند يقع تحت اتفاقية السايتس

1. الضغط على (تقديم طلب) من القائمة ثم البحث عن الخدمة المراد التقديم عليها.

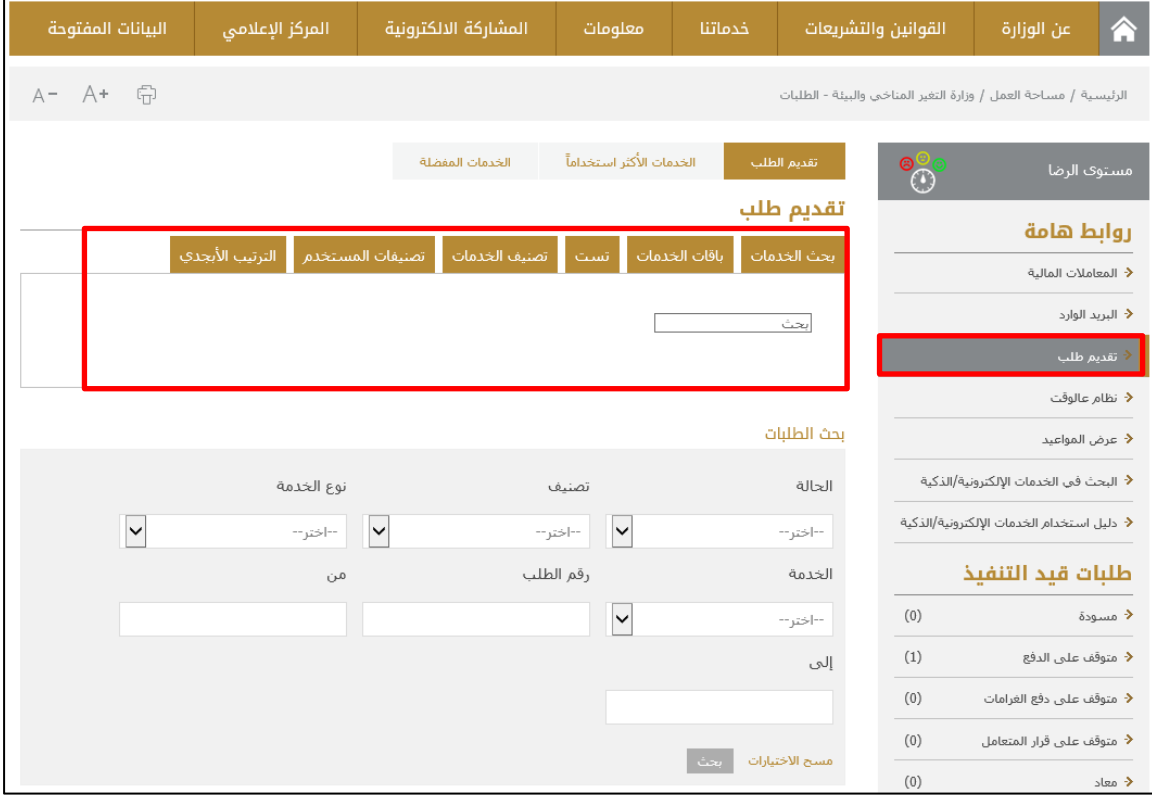

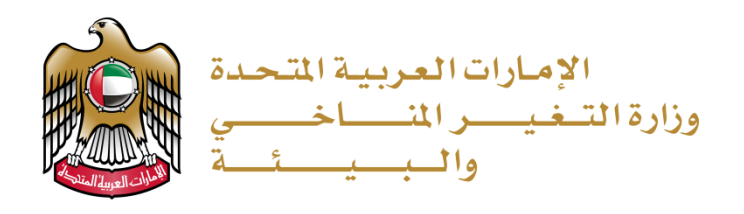

2. يقوم المستخدم بتعبئة البيانات المبدئية إذا كان يستخدم الخدمة لأول مرة او يقوم المستخدم باختيار مقدمي الطلب من القائمة المنسدلة في حال كان قد تم استخدام النظام من قبل:

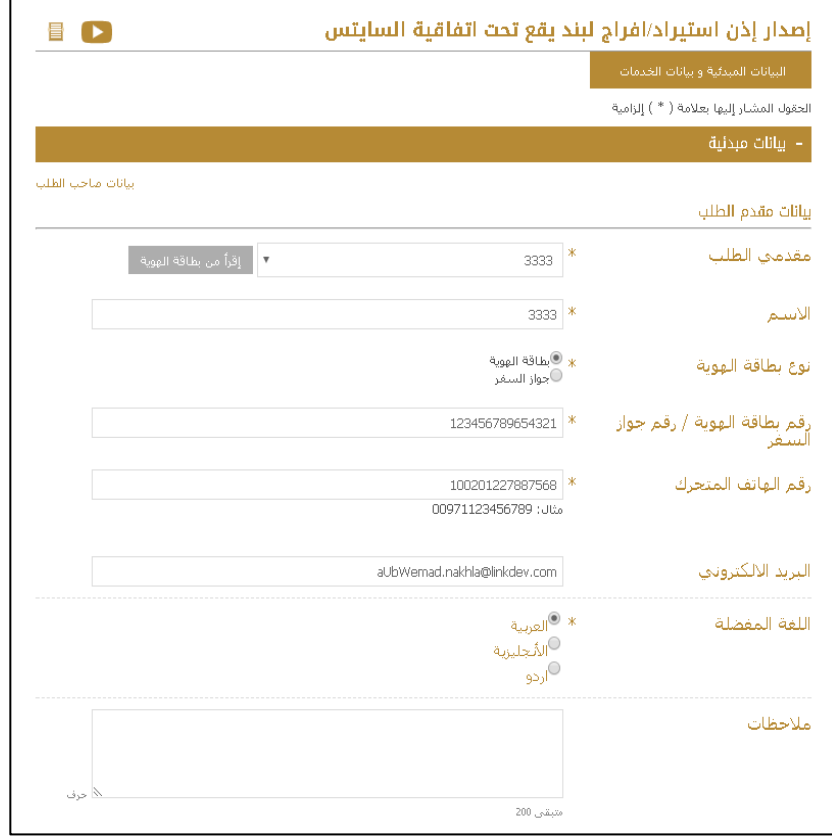

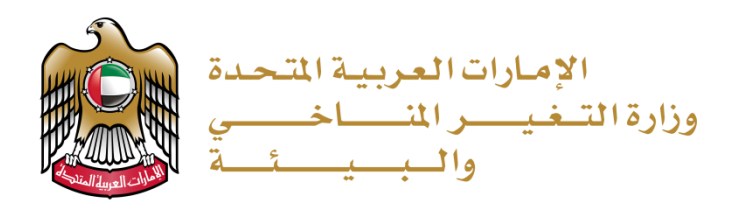

.3 يقوم المتعامل بتعبئة بيانات ا�خدمة

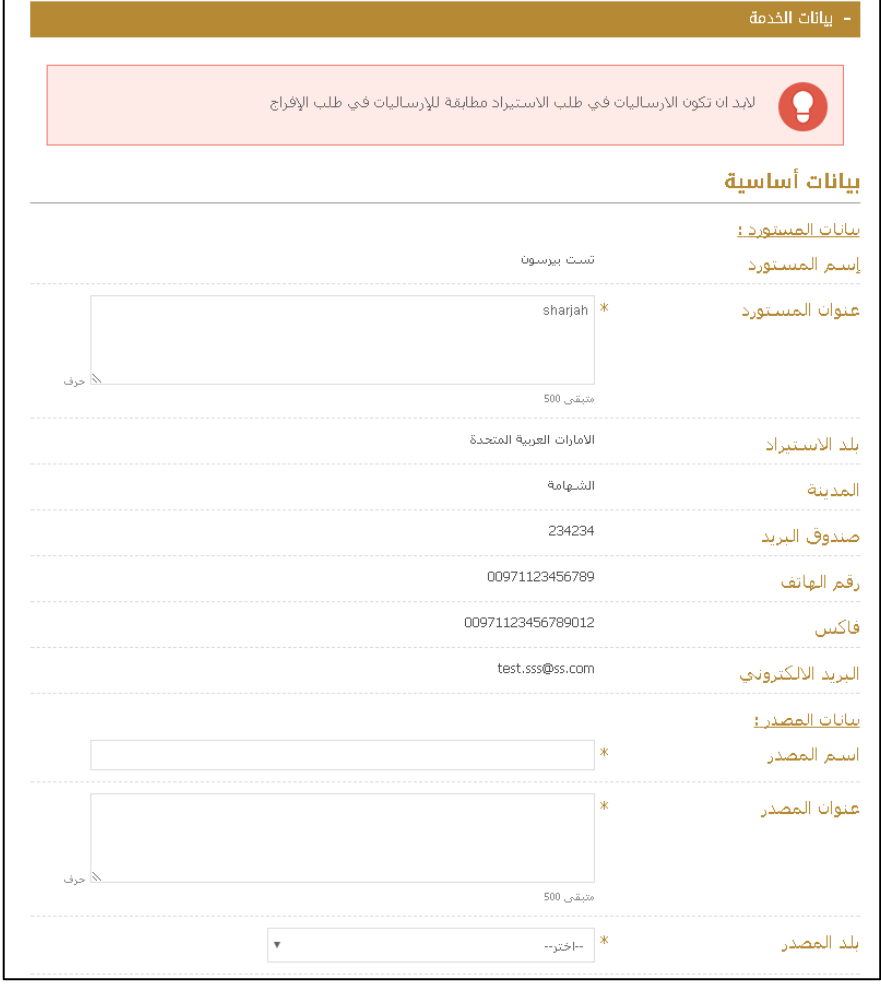

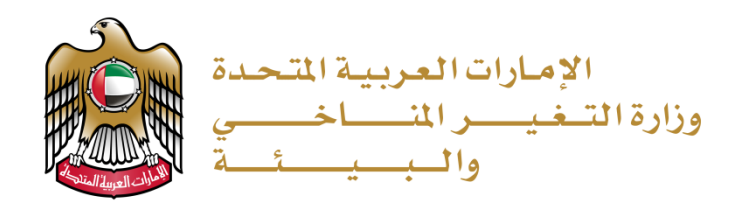

.4 يقوم المستخدم بتعبئة بيانات الارساليةمن خلال الضغط على (أضف بيان) :

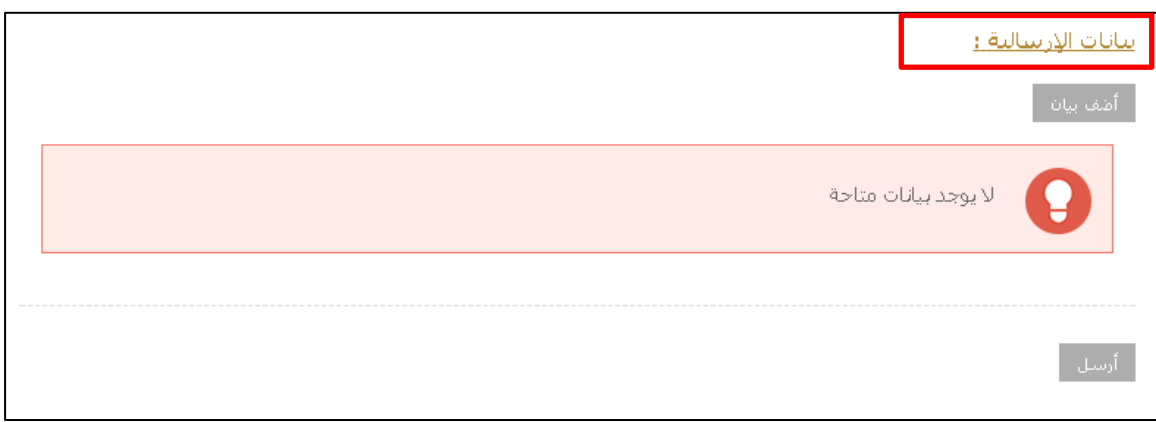

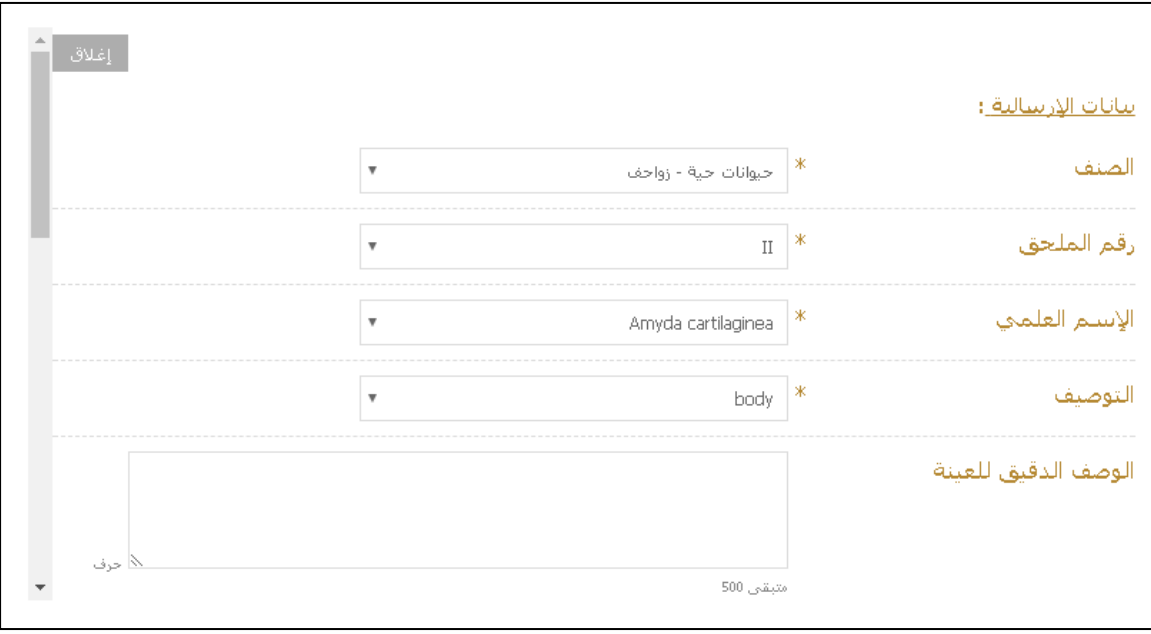

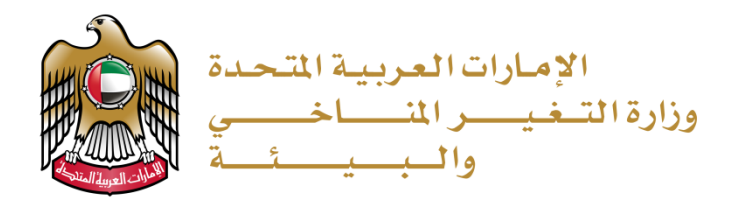

- 5. يقوم المستخدم بالنقر على الزر "أرسل" للتقديم على الطلب بعد الانتهاء من تعبئة البيانات
- 6. مستظهر نافذة منبثقة للتأكيد على تقديم الطلب. للدفع يمكن الضغط على كلمة (قم بالدفع) يمكن القيام بعملية الدفع لاحقا بالضغط على زر (موافق) والرجوع إلى الطلب لاحقا من خلال البحث ضمن طلبات المستخدم

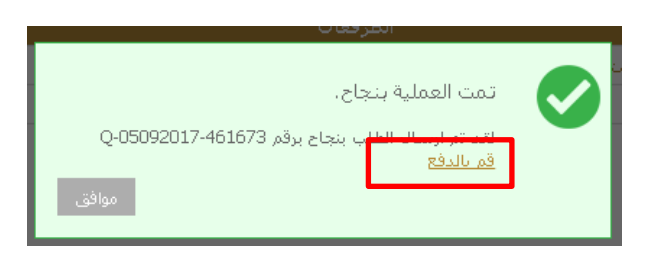

7. يقوم المتعامل بالدفع عبر الانترنت

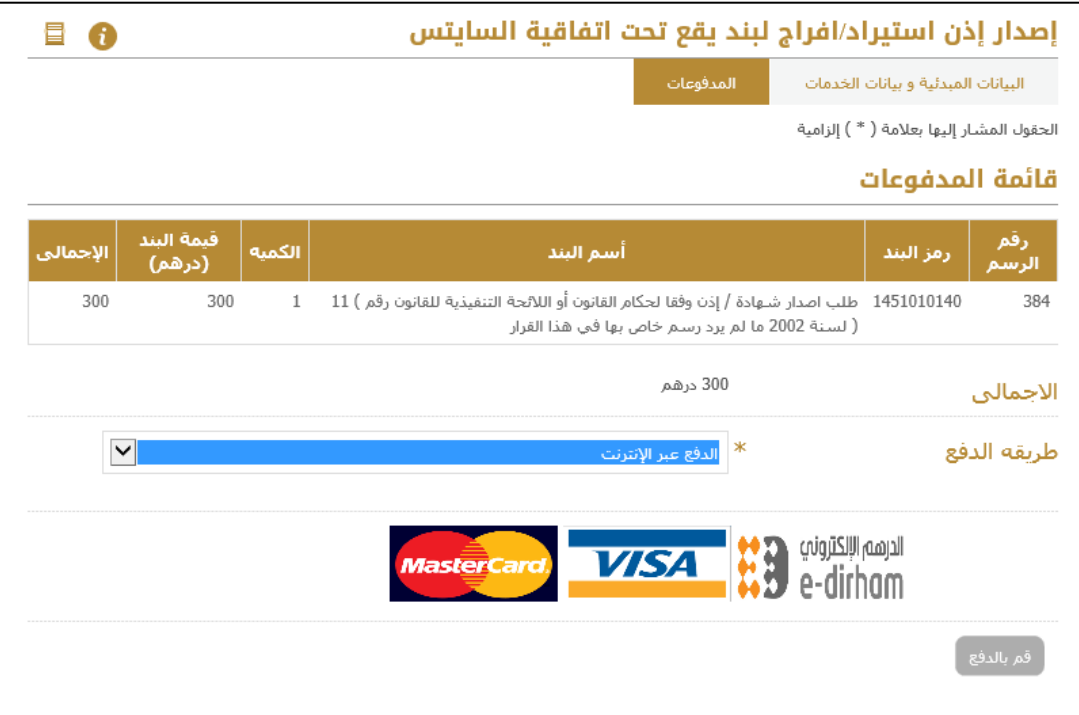

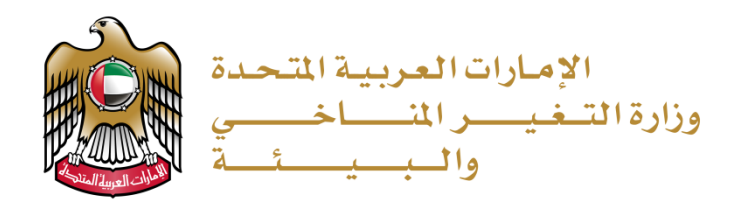

- 8. بعد القيام بعملية الدفع بنجاح يقوم المتعامل بتلقي رسالة للتأكيد. ويكون الطلب متوقف الآن على موافقة موظف الوزارة وسيظهر للمتعامل حالة الطلب (قد التنفيذ)
	- 9. بعد الموافقة على الطلب من قبل الموظف، يستطيع المتعامل الدخول على الطلب

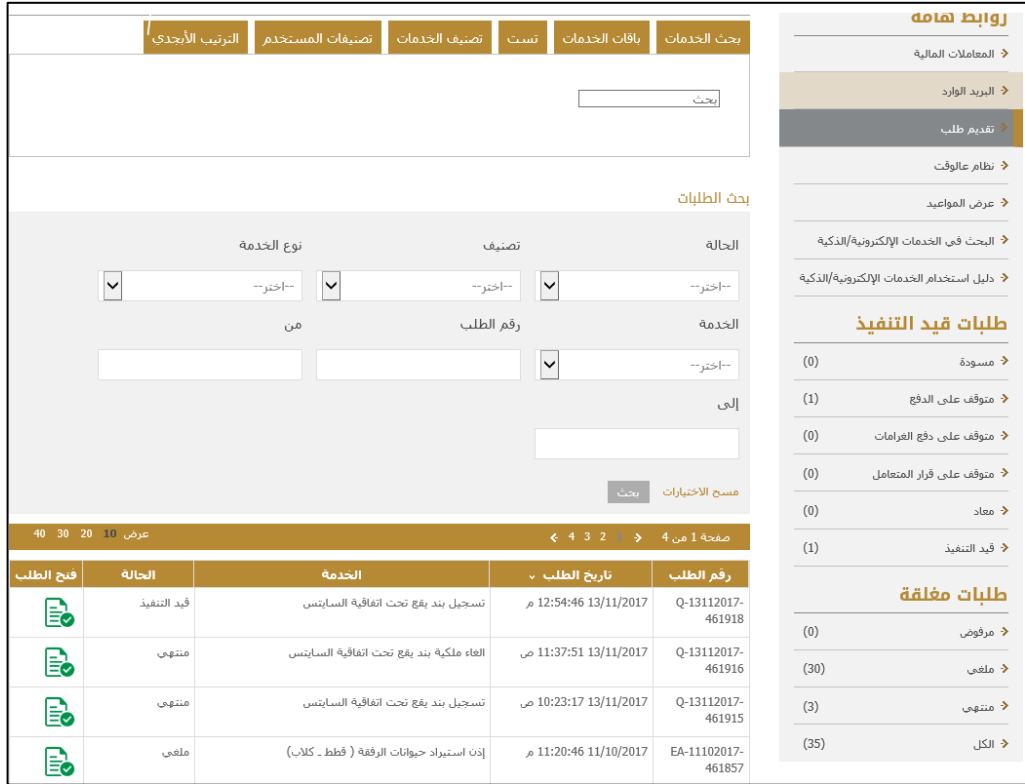

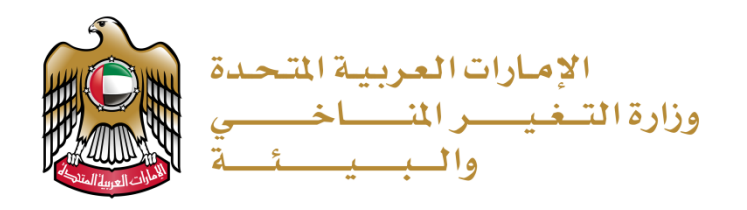

.10 يمكن الضغط ع�� " اذن است��اد بند يقع تحت اتفاقية السايتس" للاطلاع ع�� المستخرج

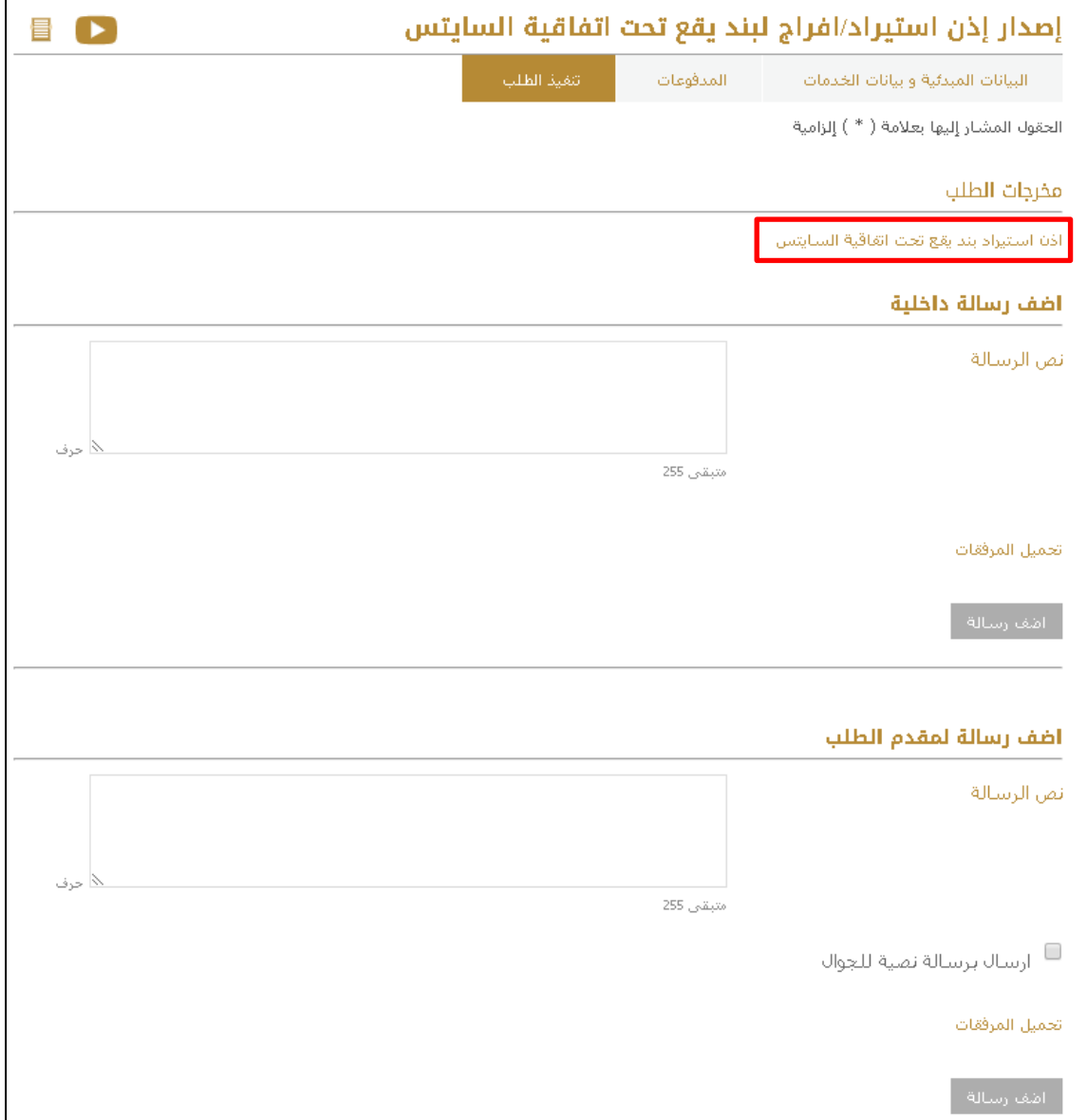

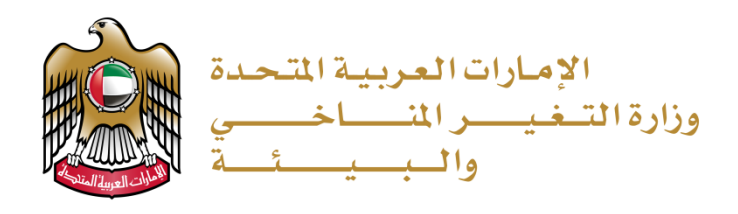

11. يمكن الاطلاع على المستخرج الإلكتروني، ويتوجب من المتعامل الذهاب إلى المنفذ لاستلام النسخة الأصلية من الشهادة النهائية

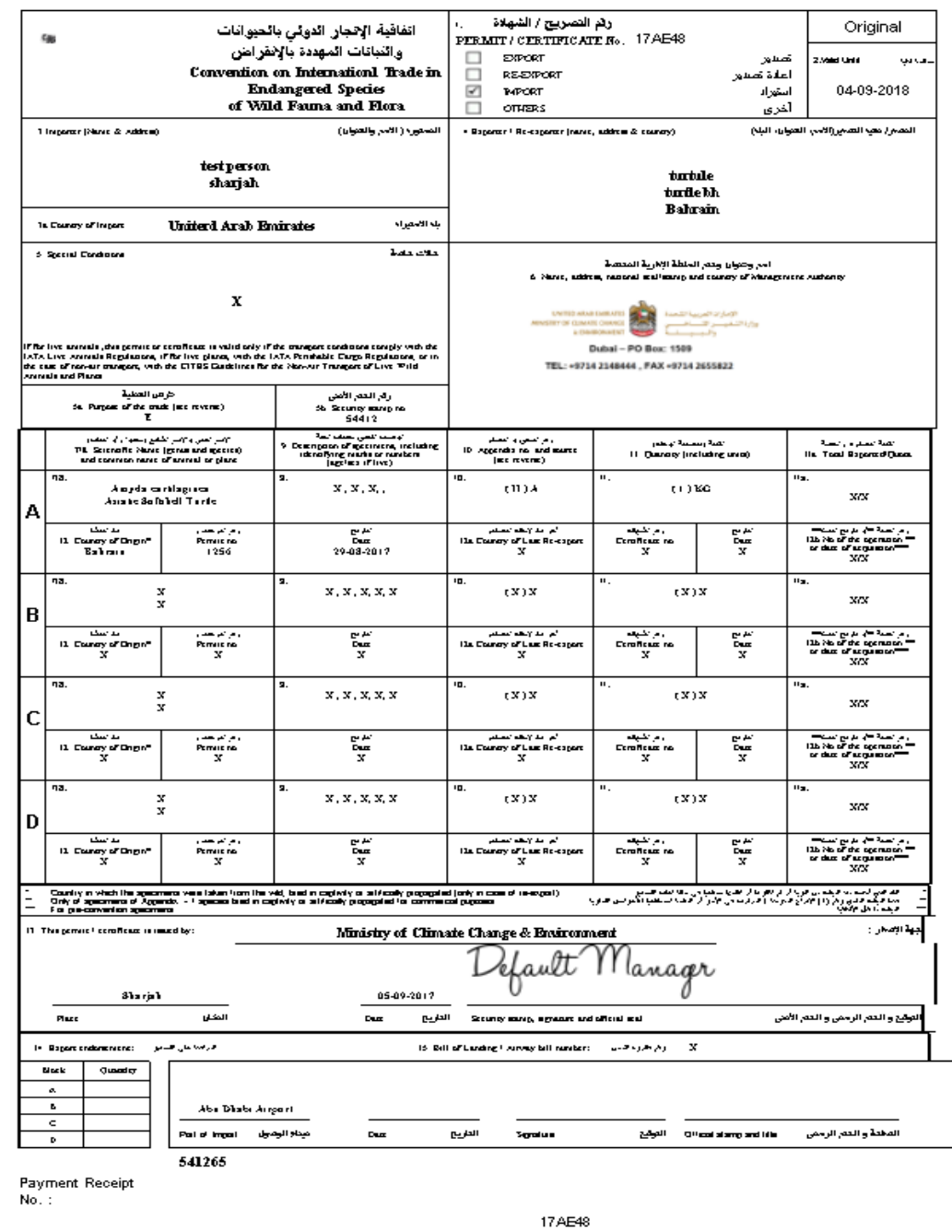

: رام التصريح / الفهادة ) :<br>CITES PERMIT/CERTIFICATE<br>NO.

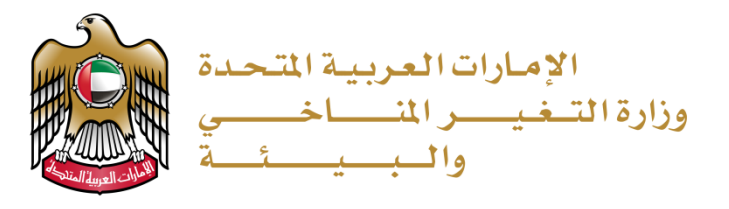

## <span id="page-38-0"></span>افراج لبند يقع تحت اتفاقية السايتس

1. للتقديم على طلب إفراج، يتوجب على المتعامل أن يكون لديه طلب استيراد منتهي. وعليه يقوم المتعامل بالذهاب إلى قائمة طلباته والبحث عن طلب الاستيراد المراد الإفراج عنه ومن ثم الضغط على (فتح الطلب)

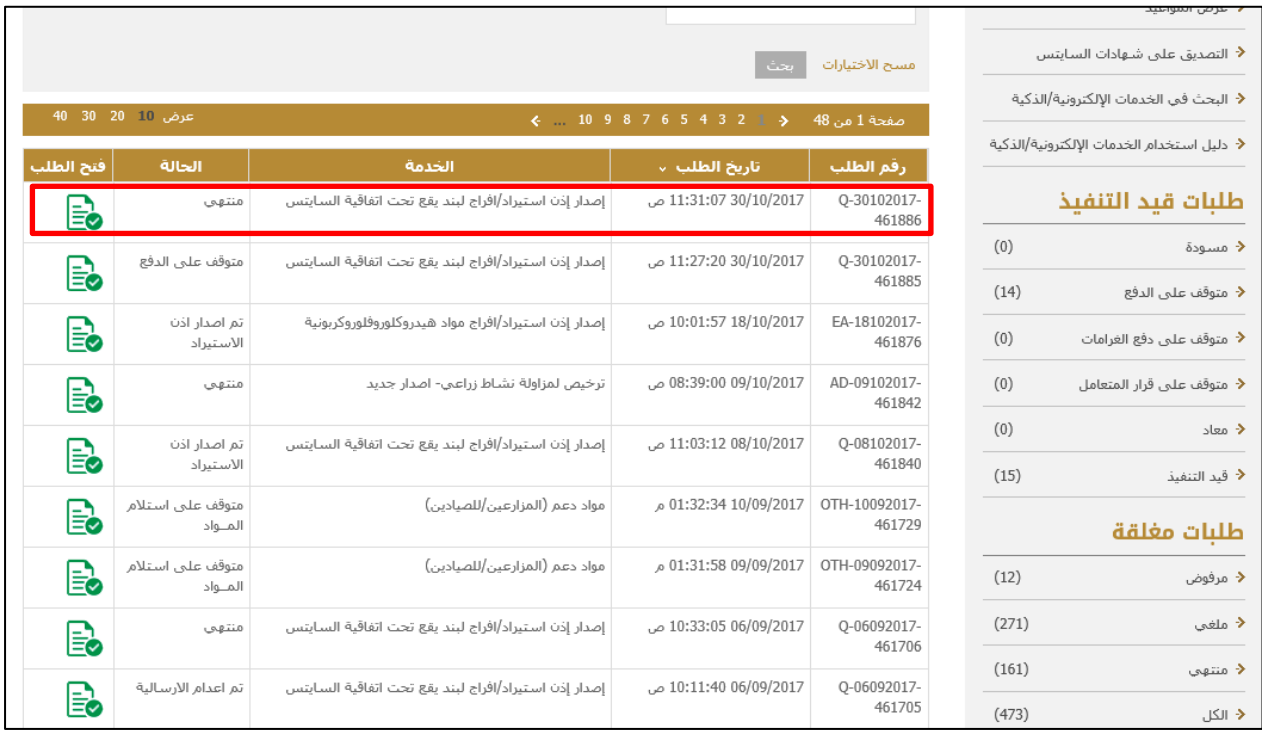

2. بعد فتح الطلب، يقوم المتعامل بالذهاب إلى بيانات الخدمة ومن ثم الضغط على (إصدار إذن الافراج)

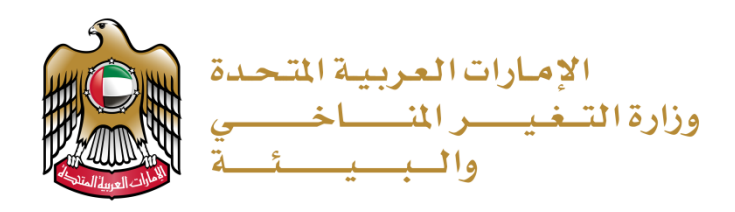

3. يقوم المستخدم بتعبئة البيانات المبدئية إذا كان يستخدم الخدمة لأول مرة او يقوم المستخدم باختيار مقدمي الطلب من القائمة المنسدلة في حال كان قد تم استخدام النظام من قبل:

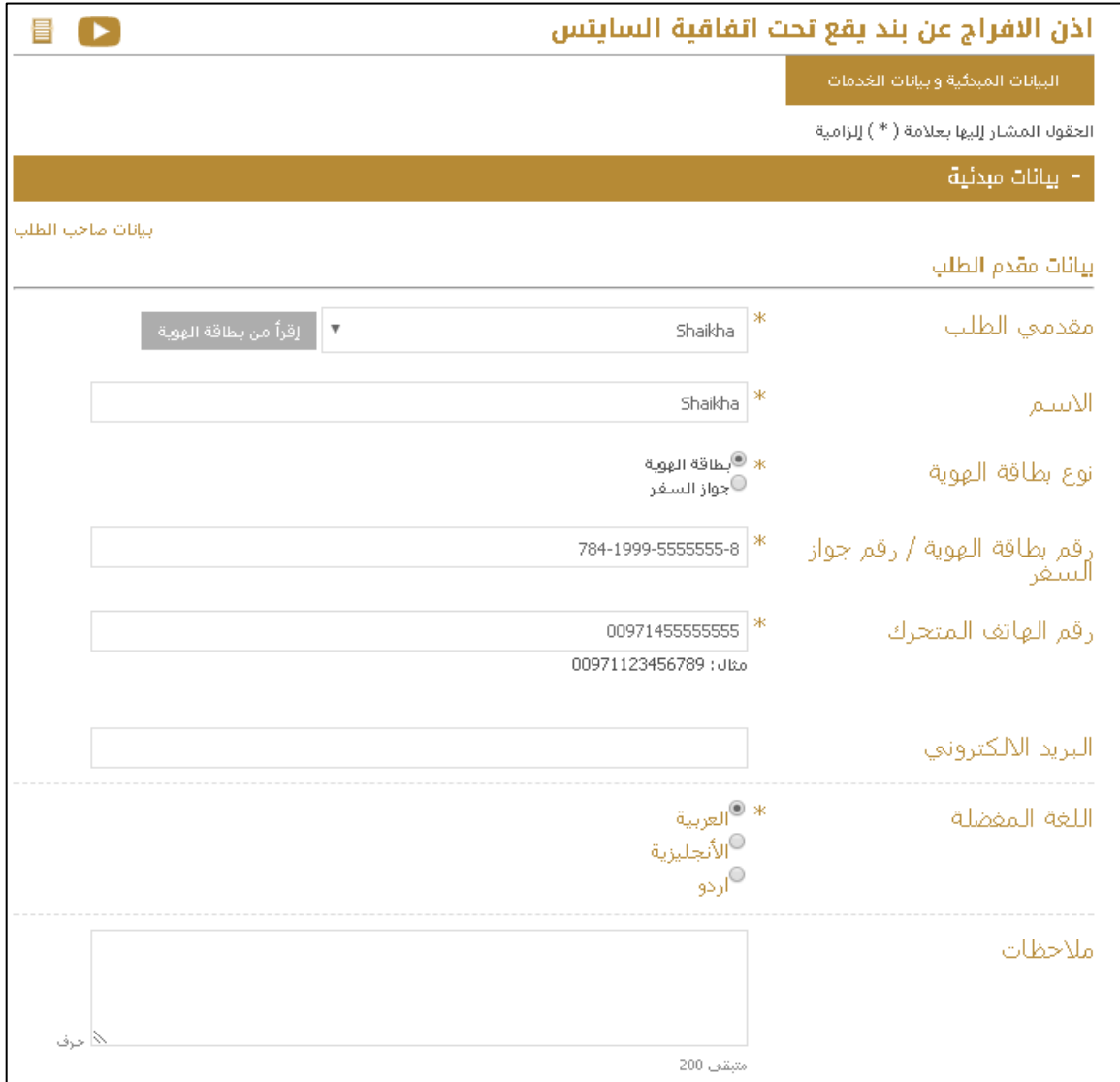

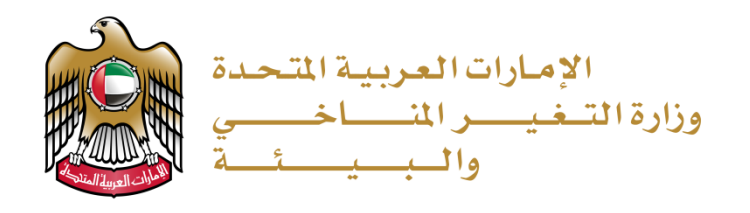

#### 4. يقوم المستخدم بتعبئة بيانات الخدمة

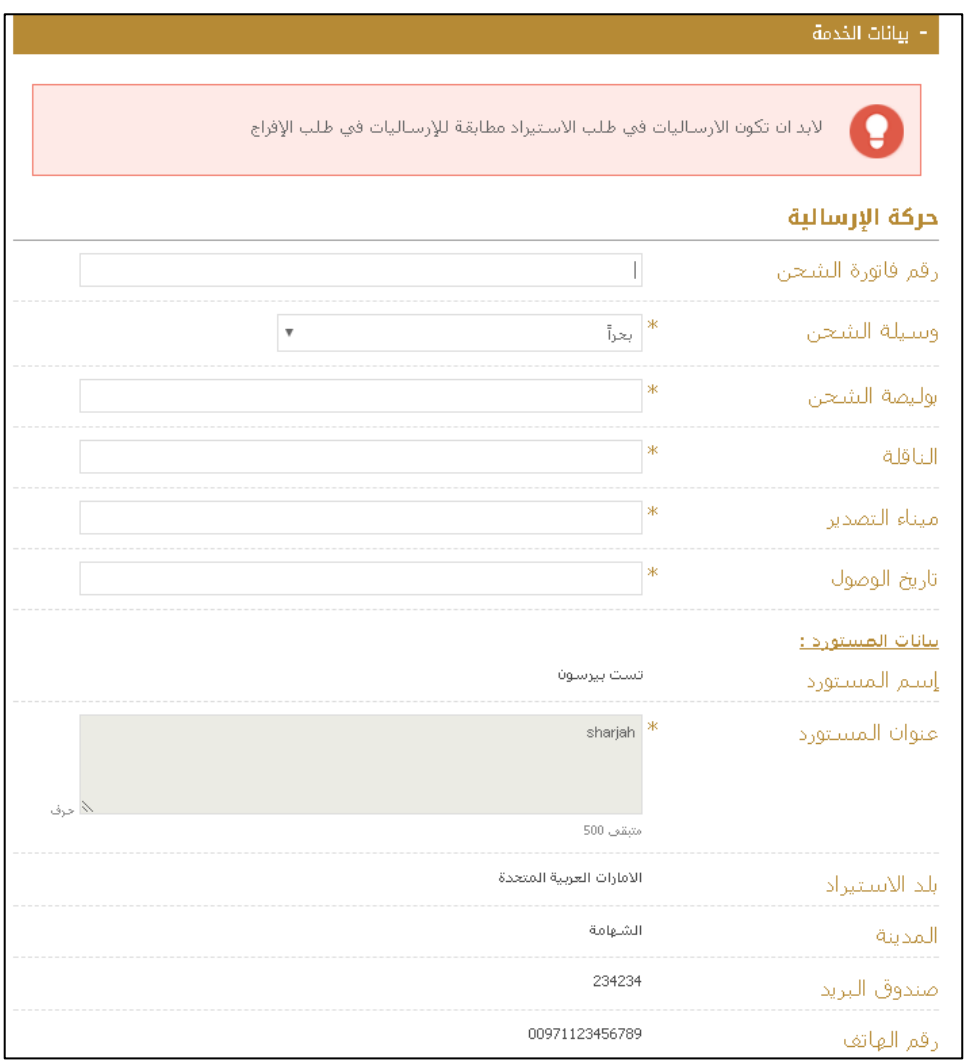

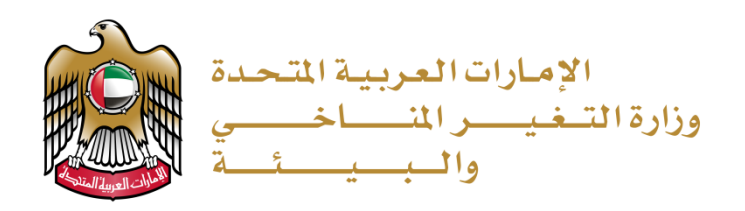

5. يقوم المستخدم بتأكيد البيانات وينقر على الزر " أرسل"

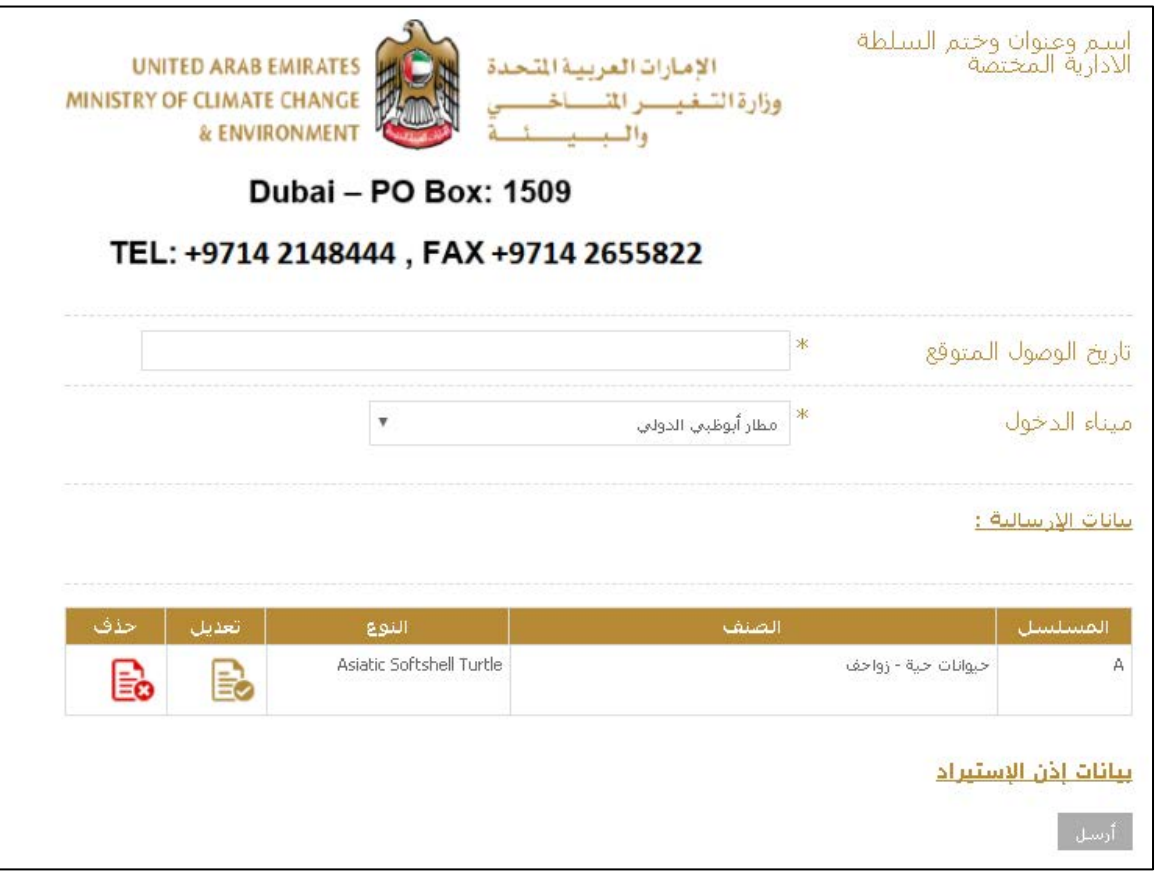

6. ستظهر نافذة منبثقة للتأكيد على تقديم الطلب. للدفع يمكن الضغط على كلمة (قم بالدفع) يمكن القيام بعملية الدفع لاحقا بالضغط على زر (موافق) والرجوع إلى الطلب لاحقا من خلال البحث ضمن طلبات المستخدم

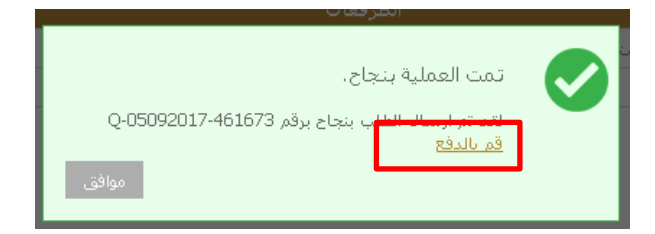

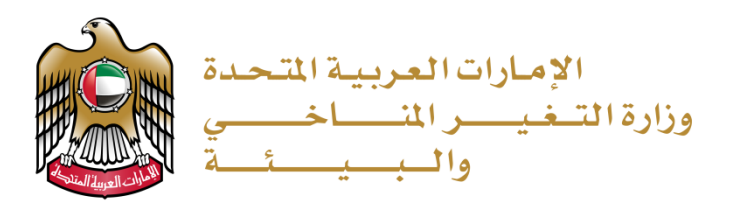

7. يقوم المتعامل بالدفع عبر الانترنت

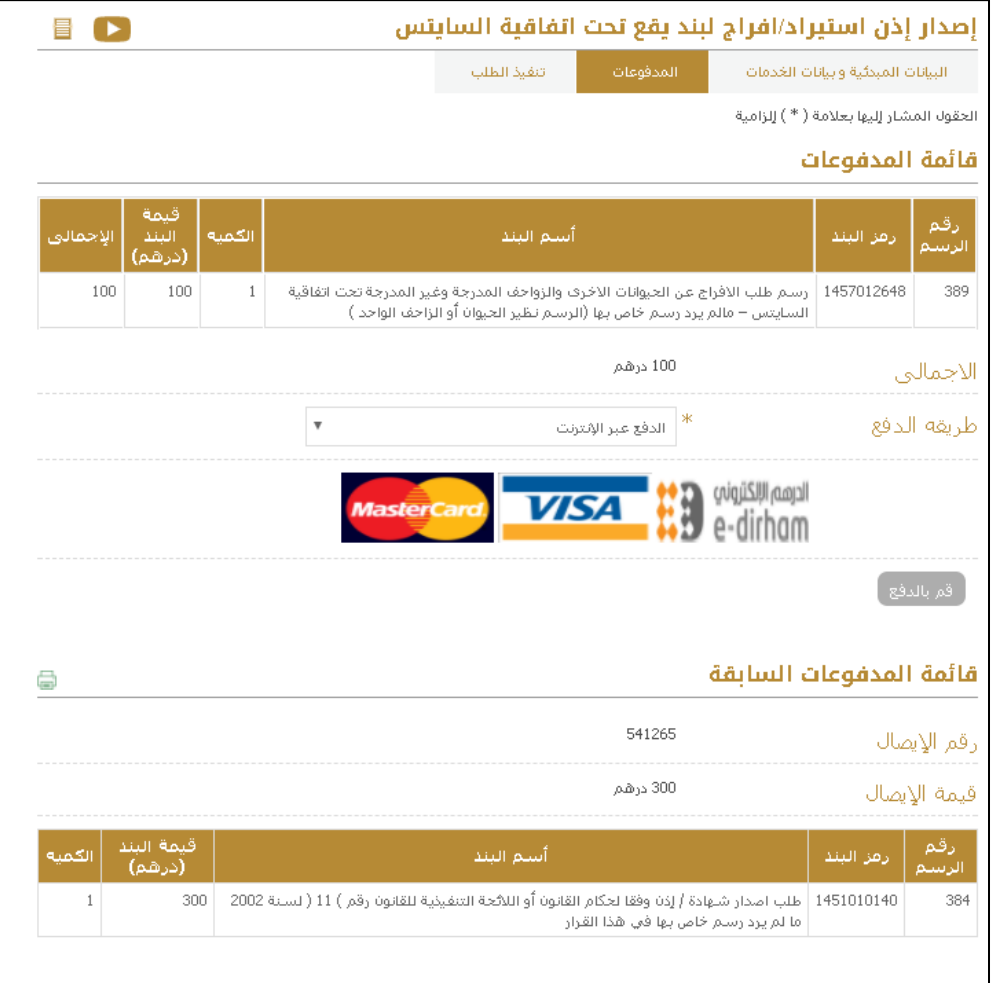

8. بعد القيام بعملية الدفع بنجاح يقوم المتعامل بتلقي رسالة للتأكيد. ويكون الطلب متوقف الآن على موافقة موظف الوزارة وسيظهر للمتعامل حالة الطلب (قد التنفيذ)

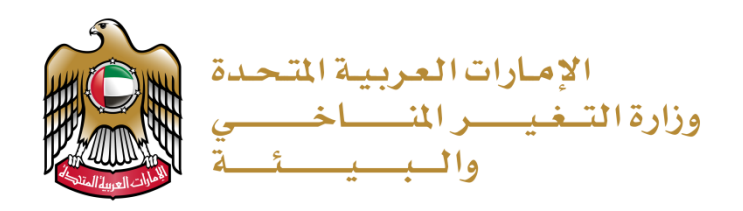

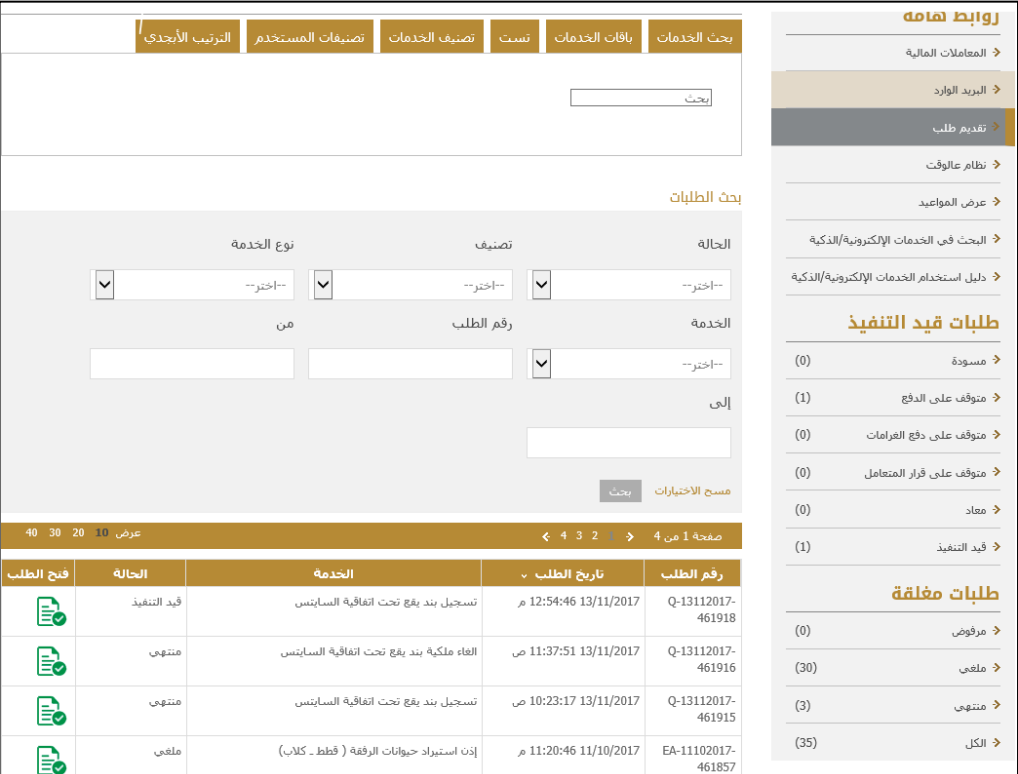

9. لبعد الموافقة على الطلب من قبل الموظف، يستطيع المتعامل الدخول على الطلب

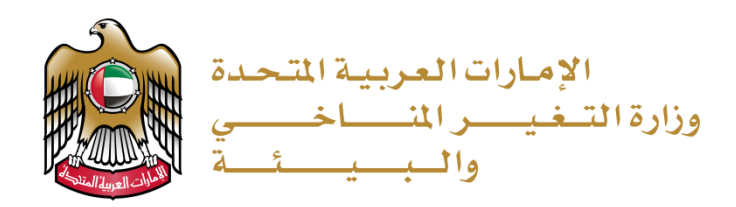

### .10 يمكن الضغط ع�� " اذن افراج يقع تحت اتفاقية السايتس" للاطلاع ع�� المستخرج

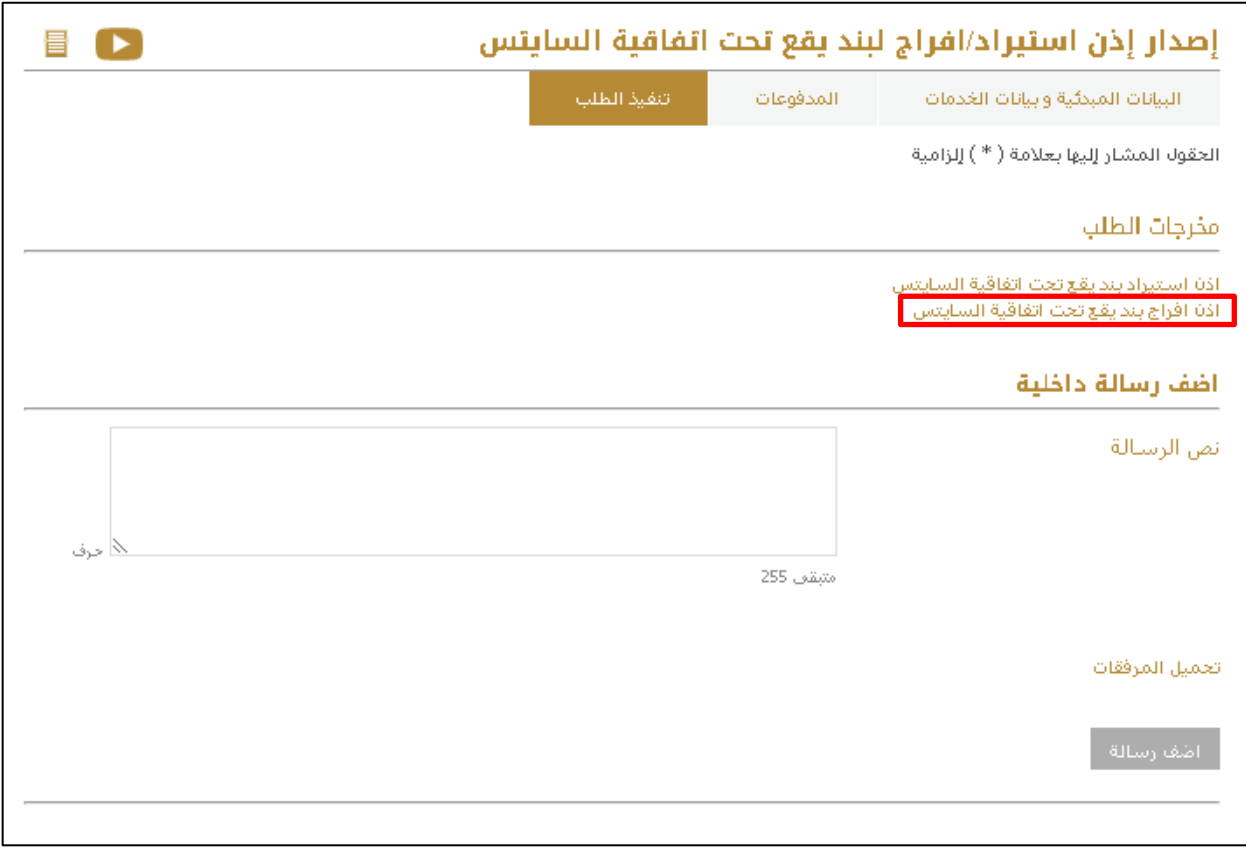

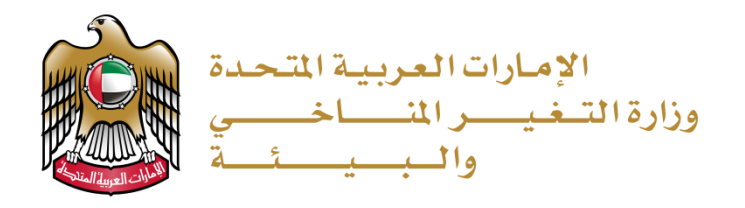

11. يتوجب من المتعامل الذهاب إلى المنفذ لاستلام النسخة الأصلية من الشهادة النهائية

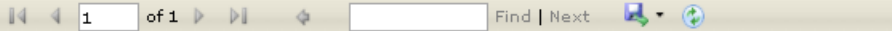

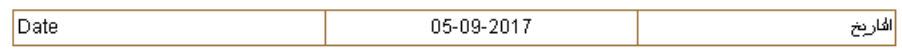

شهادة افراج عبنة نقع نحت انفاقية السابنس

**CITES Specimen Release Certificate** 

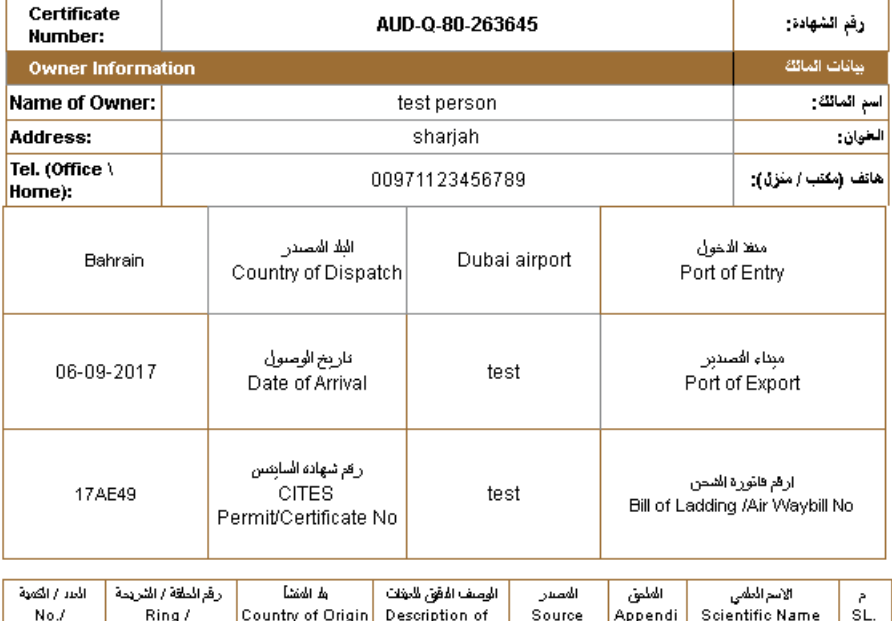

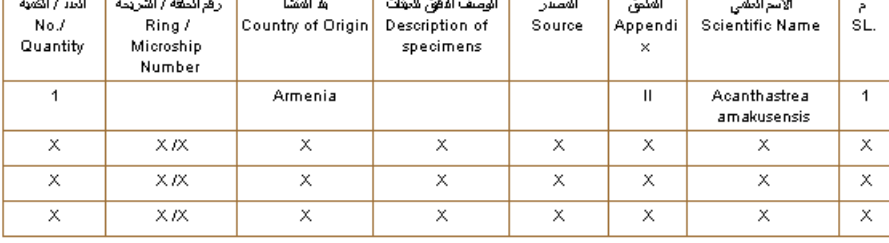

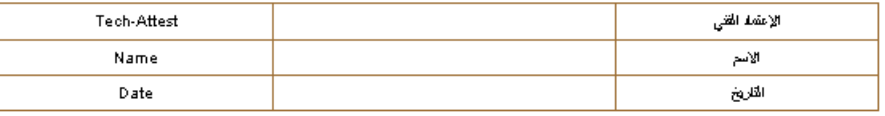

AUD-Q-80-263645